# **Contact North | Contact Nord**

**Ontario's Distance Education & Training Network** 

# Manuel d'utilisation de l'Outil de réservation en ligne pour les partenaires en éducation

© Contact North |Contact Nord, 2012. Tous droits réservés. Contact North |Contact Nord est une société à but non lucratif subventionnée par le gouvernement de l'Ontario.

# Table des matières

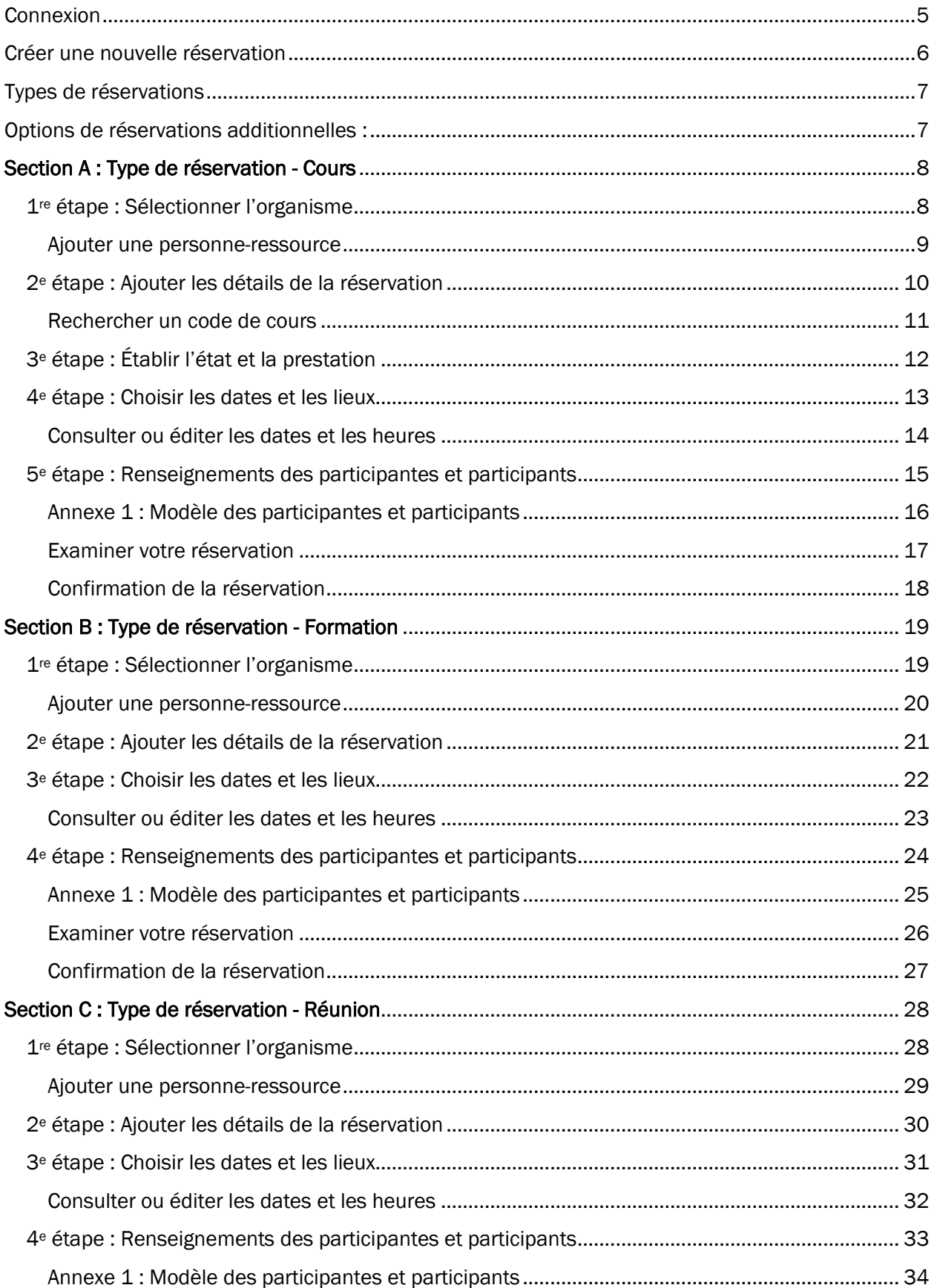

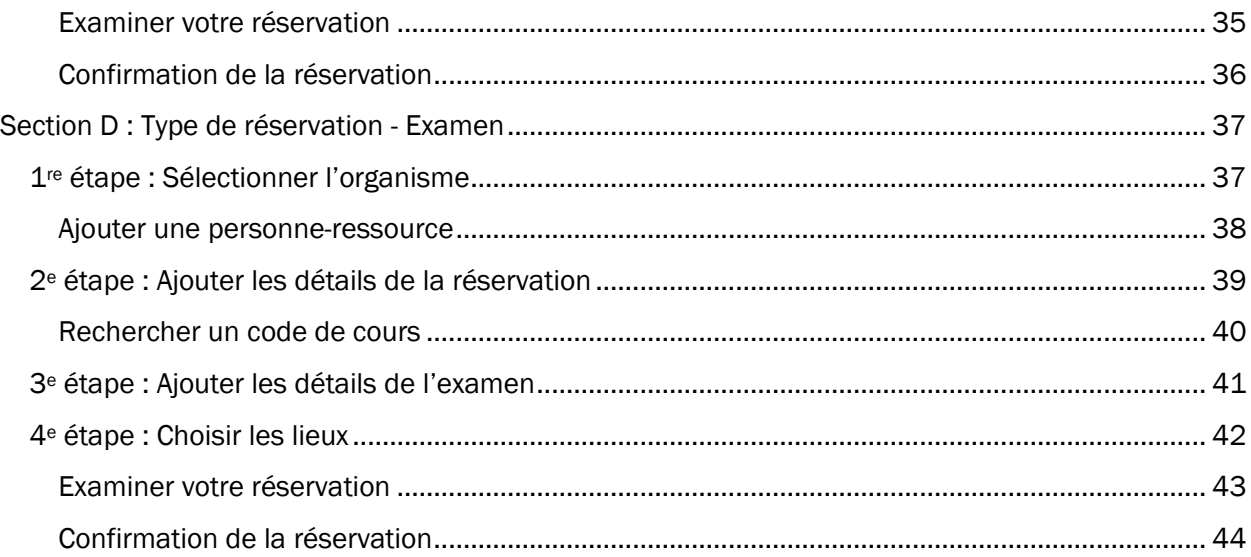

# Introduction

Ce manuel a été préparé pour vous aider à effectuer les processus de réservation utilisés le plus fréquemment. Veuillez consulter la liste complète des sujets dans la table des matières en page 2.

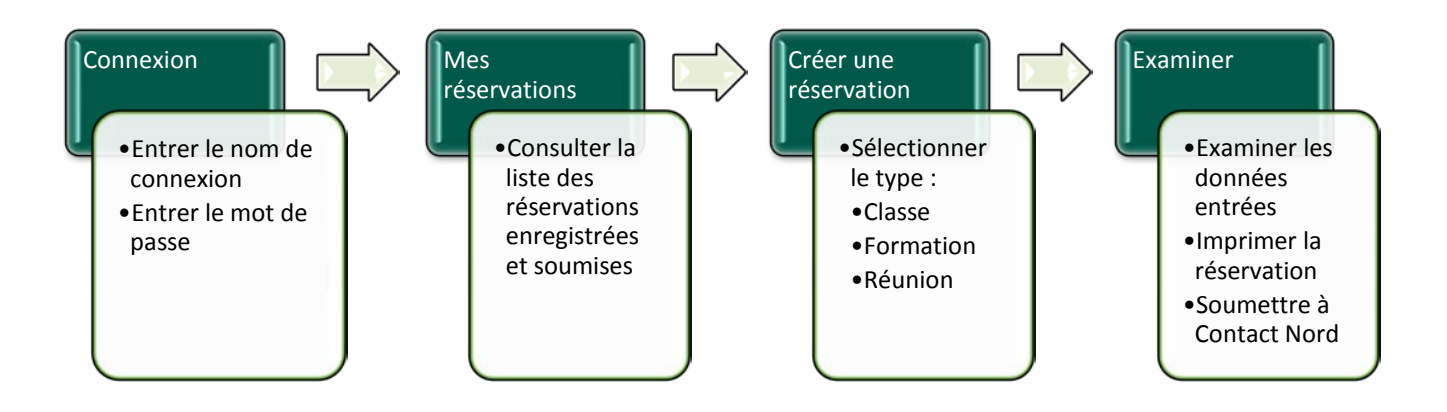

Tout au long du processus de réservation, vous verrez cette icône :  $\bullet$ . Elle vous propose de l'information et vous fournira les définitions des termes figurant dans le formulaire.

# <span id="page-4-0"></span>Connexion

Voici la page de connexion à l'Outil de réservation en ligne.

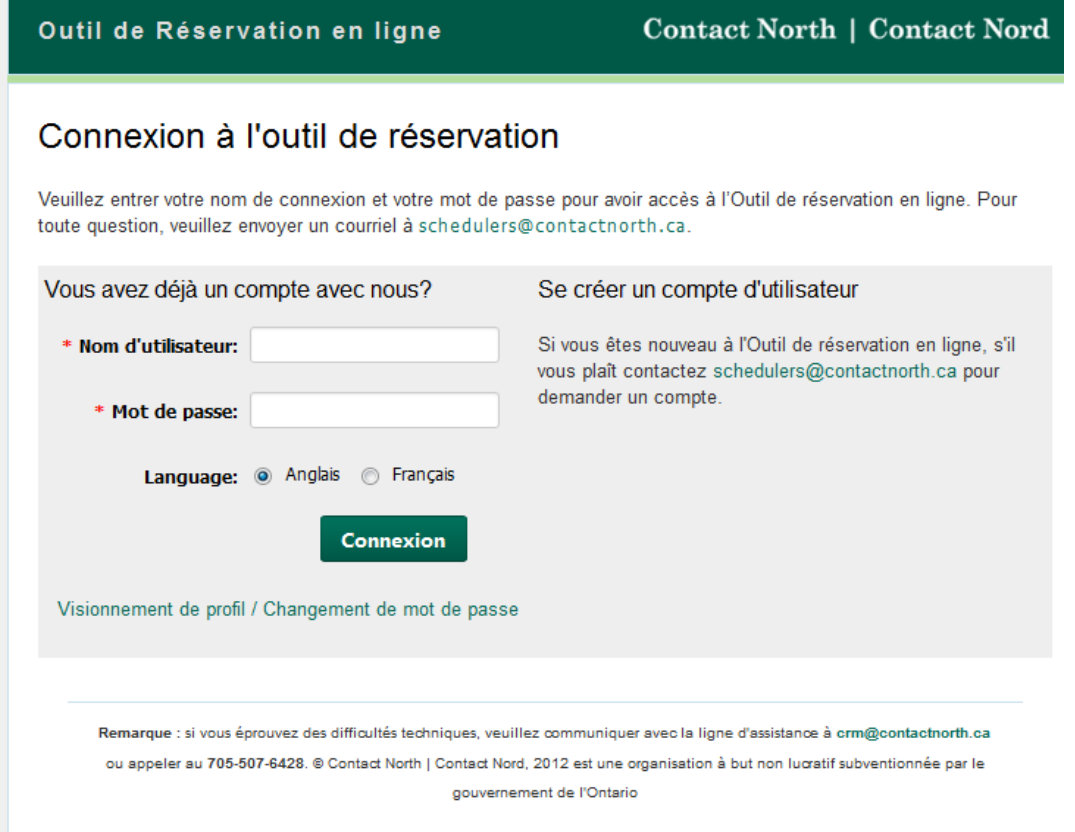

- 1. Entrer votre nom d'utilisateur et votre mot de passe.
- 2. Sélectionner la langue préférée.
- 3. Cliquer sur le bouton Connexion.
- 4. Si vous n'avez pas de compte, veuillez envoyer un courriel à [schedulers@contactnorth.ca](mailto:schedulers@contactnorth.ca) pour en demander un.

Si vous avez un compte et ne pouvez vous connecter, veuillez téléphoner au service d'assistance de la Gestion des relations avec la clientèle au 705 507-6428 ou envoyer un courriel à [crm@contactnorth.ca.](mailto:crm@contactnorth.ca) Nous communiquerons avec vous d'ici 24 heures (ouvrables).

## <span id="page-5-0"></span>Créer une nouvelle réservation

Voici la page Mes réservations. C'est la première page qui s'affiche après que vous vous êtes connecté. Sur cette page, cliquer sur le bouton Créer une nouvelle réservation.

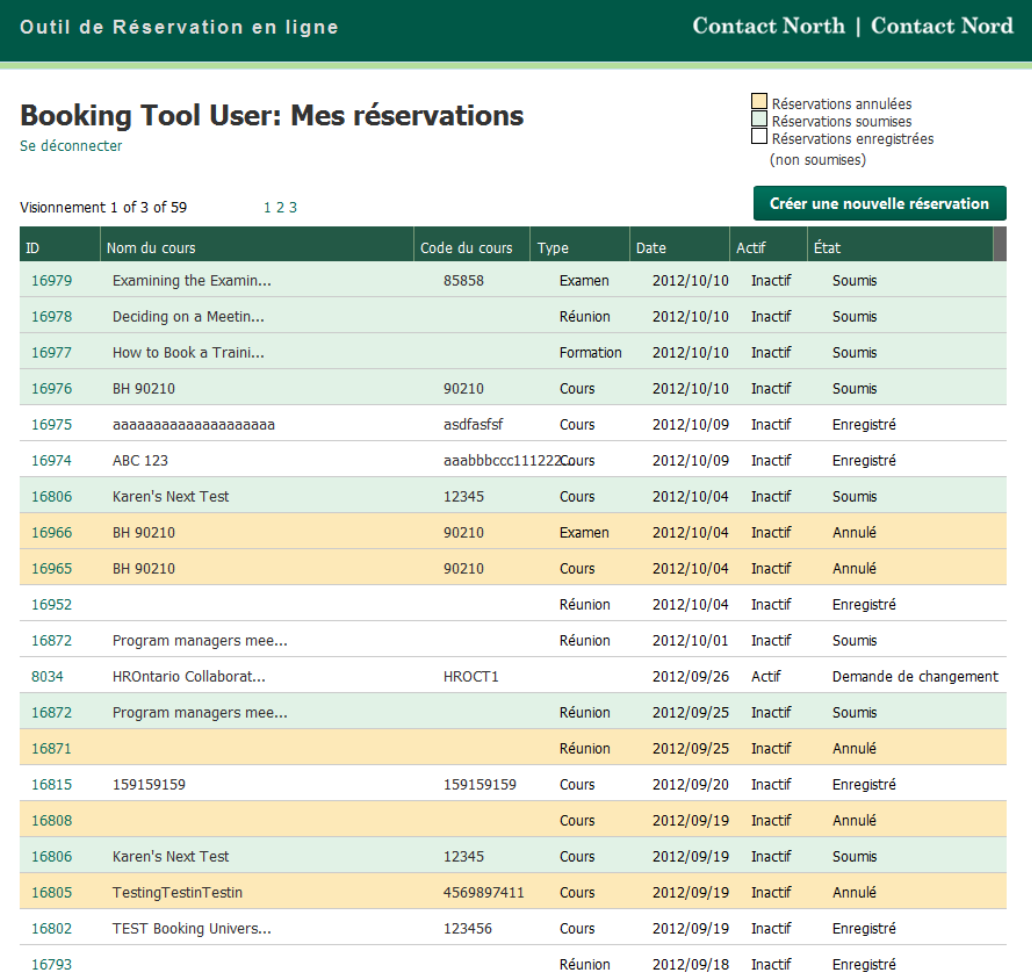

### Types de réservations

1. Sélectionner le type de réservation que vous désirez créer.

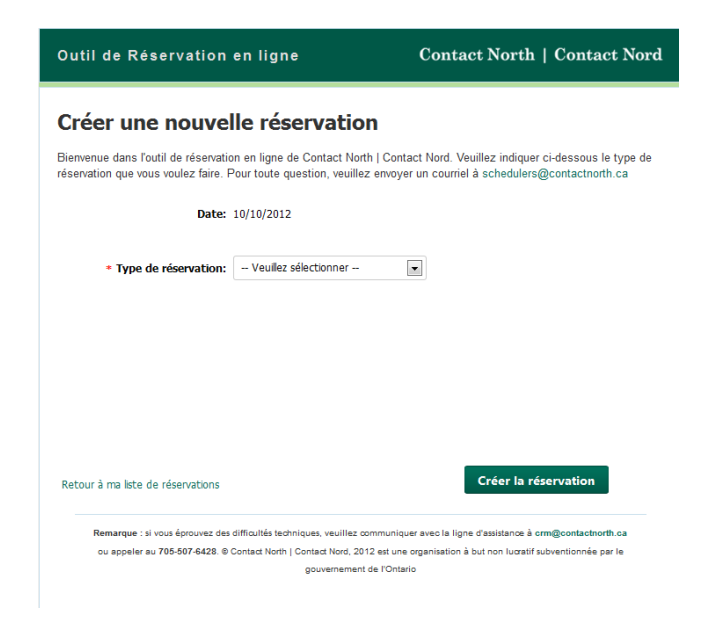

#### <span id="page-6-0"></span>Types de réservations

Sélectionner un des types<br>Suivente dans le liste du menu déroulant: suivants dans la liste du

- Cours
- Formation
- Réunion
- Examen

2. Sélectionner des options de réservations additionnelles.

<span id="page-6-1"></span>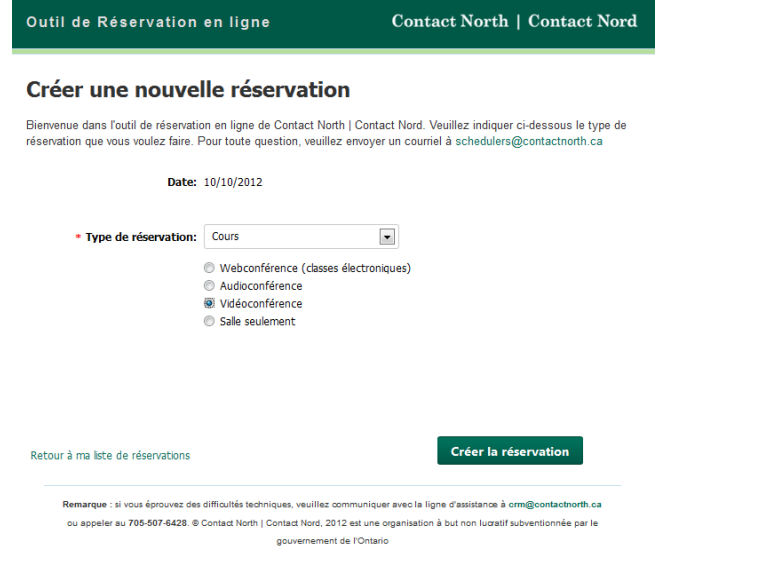

## Options de réservations additionnelles :

Sélectionner une des options suivantes<br>dans la liste du monu déroulent : dans la liste du menu déroulant :

- • Conférence web (classes électroniques)
- Audioconférence
- Vidéoconférence
- Salle seulement

Quand le type de réservation a été sélectionné, cliquer en bas à droite sur le bouton Créer la réservation.

# <span id="page-7-0"></span>Section A : Type de réservation - Cours

### <span id="page-7-1"></span>1re étape : Sélectionner l'organisme

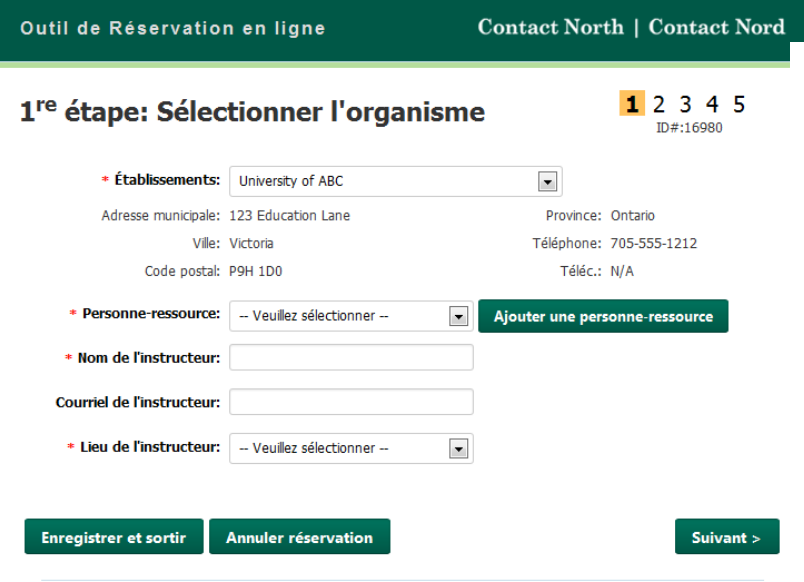

\* Les champs marqués d'un \* sont obligatoires. Si vous ne les remplissez pas, il vous sera impossible de passer à l'étape suivante.

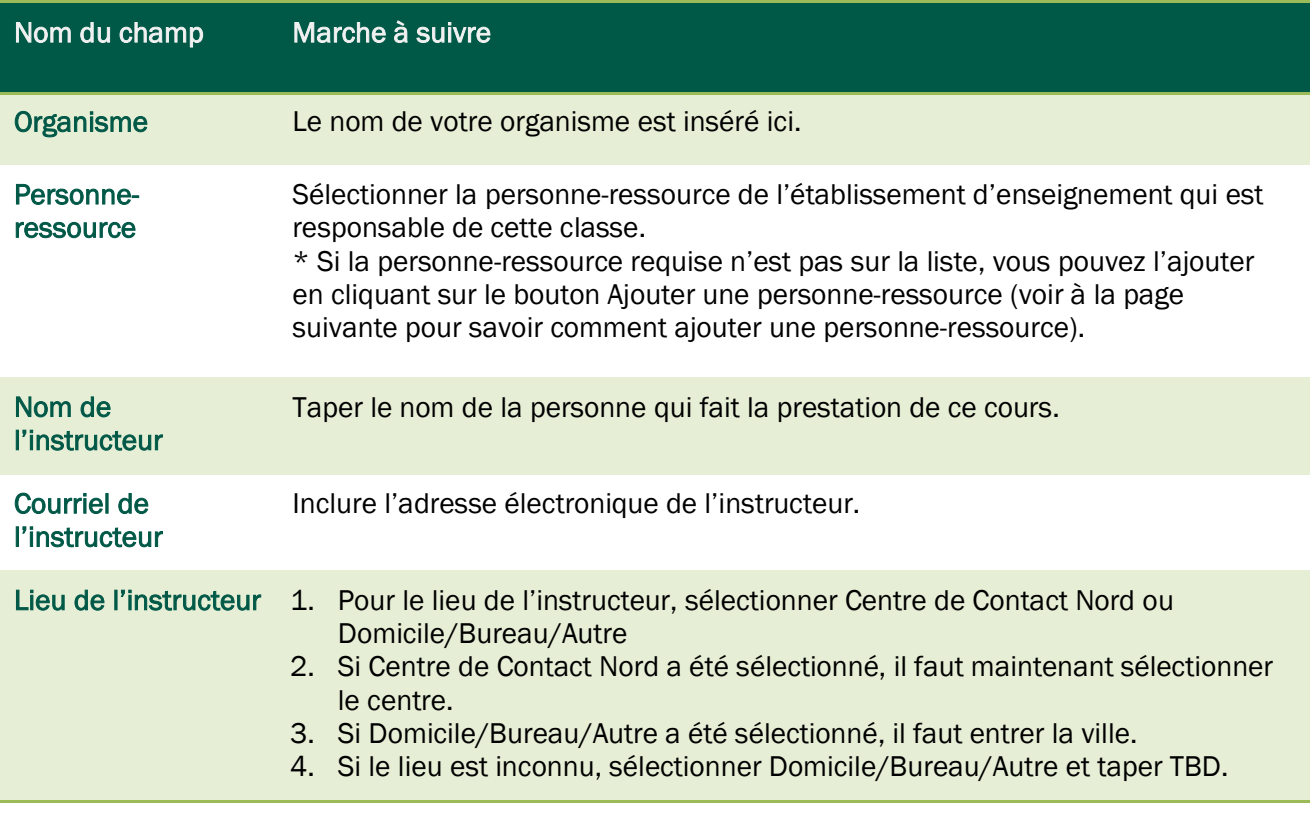

Lorsque vos sélections sont faites, vous avez trois options :

- Cliquer sur Suivant pour continuer.
- Cliquer sur Enregistrer et sortir pour continuer plus tard.
- Cliquer sur Annuler réservation pour annuler ce processus de réservation.

#### <span id="page-8-0"></span>Ajouter une personne-ressource

1. Cliquer sur le bouton Ajouter une personne-ressource.

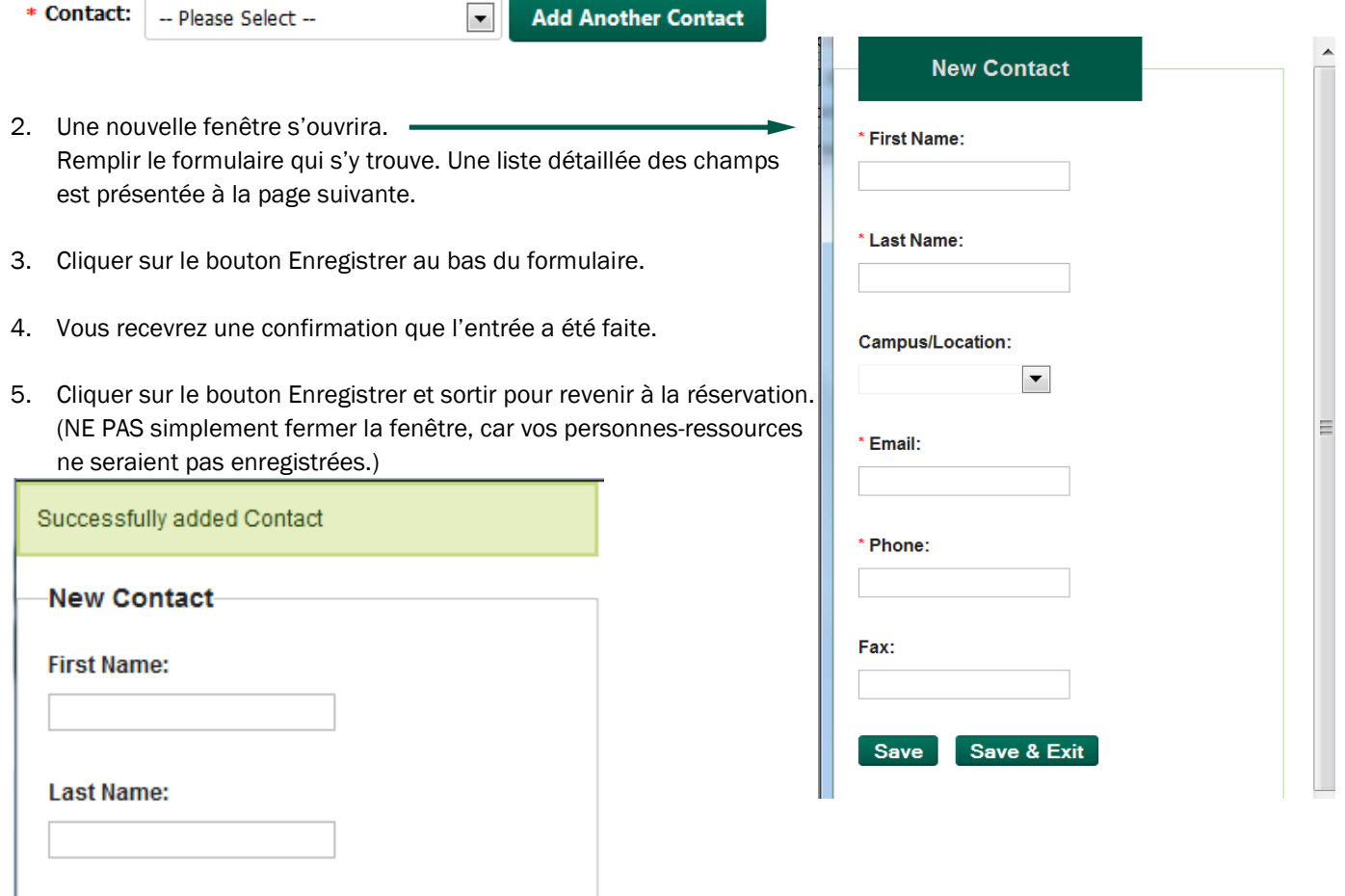

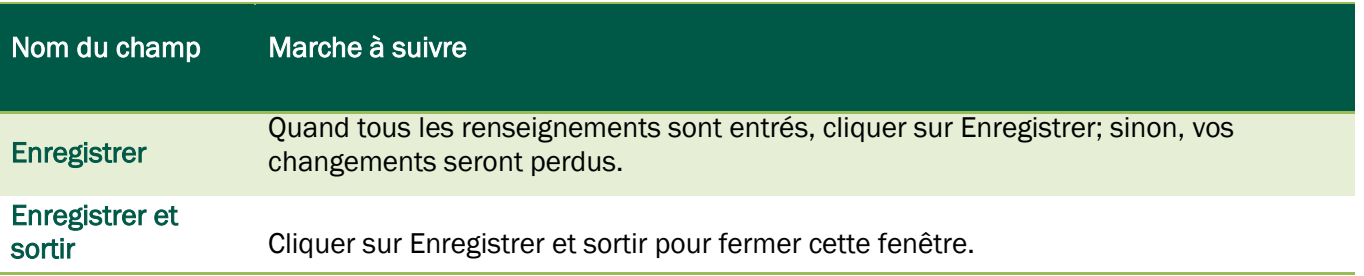

<span id="page-9-0"></span>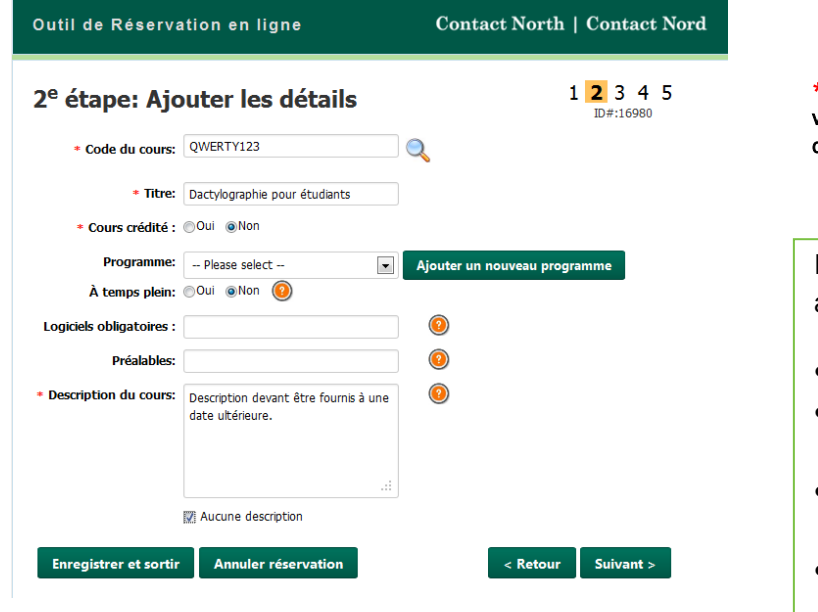

\* Les champs marqués d'un \* sont obligatoires. Si vous ne les remplissez pas, il vous sera impossible de passer à l'étape suivante.

Lorsque les champs sont remplis, vous avez quatre options :

- Cliquer sur Suivant pour continuer.
- Cliquer sur Retour pour revenir à la page précédente.
- Cliquer sur Enregistrer et sortir pour continuer plus tard.
- Cliquer sur Annuler réservation pour annuler ce processus de réservation.

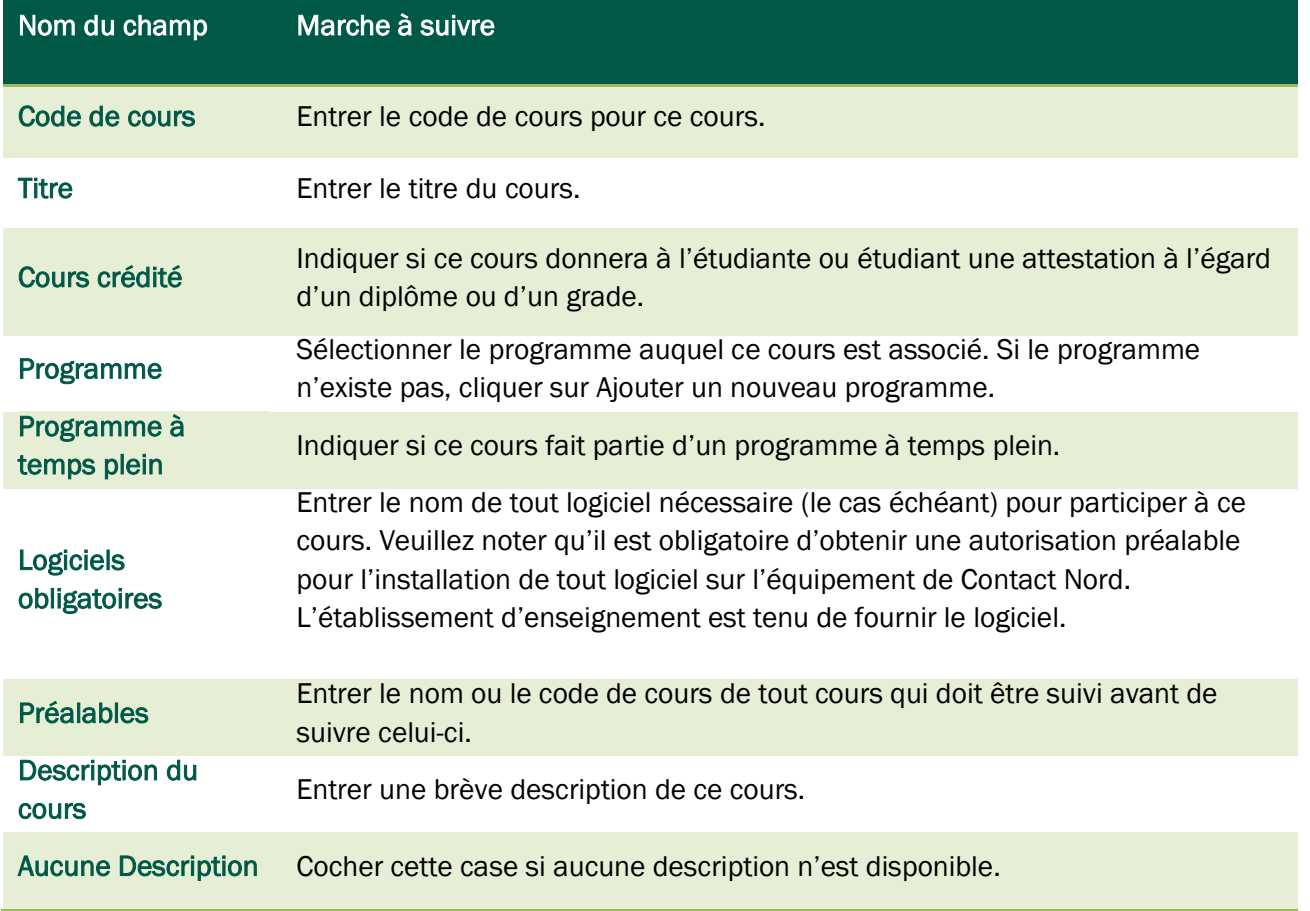

#### <span id="page-10-0"></span>Rechercher un code de cours

- 1. À la 2e étape, cliquer sur l'icône de la loupe figurant à côté du cours.
	- \* Course Code:
- 2. Une nouvelle fenêtre s'ouvrira. Commencer à taper le code de cours. Les résultats apparaîtront pendant que vous tapez. Cesser de taper quand le code de cours désiré s'affiche dans la liste.

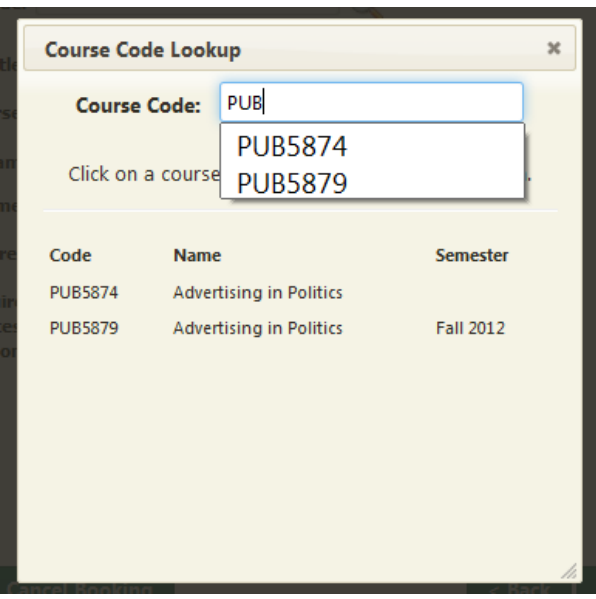

- 3. Cliquer sur le code de cours du cours désiré.
- 4. La fenêtre Recherche de codes de cours disparaîtra, et vous reviendrez au formulaire de réservation. Il faut ensuite remplir l'information sur le cours sélectionné. Il est possible maintenant de continuer le processus, et cela créera une nouvelle réservation pour le cours.

## <span id="page-11-0"></span>3e étape : Établir l'état et la prestation

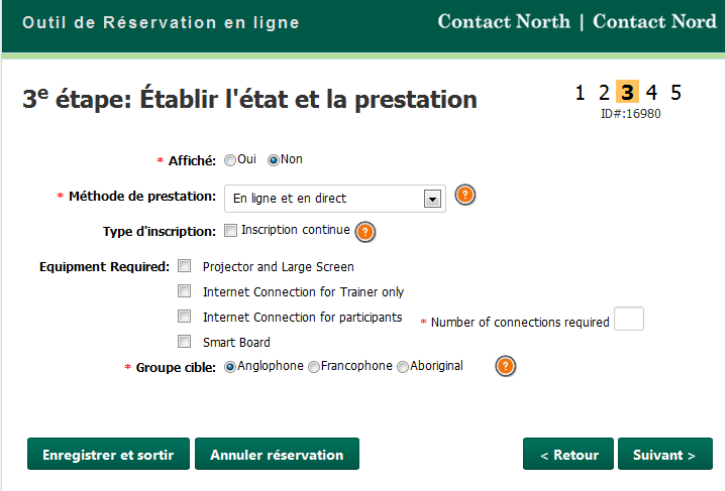

\* Les champs marqués d'un \* sont obligatoires. Si vous ne les remplissez pas, il vous sera impossible de passer à l'étape suivante.

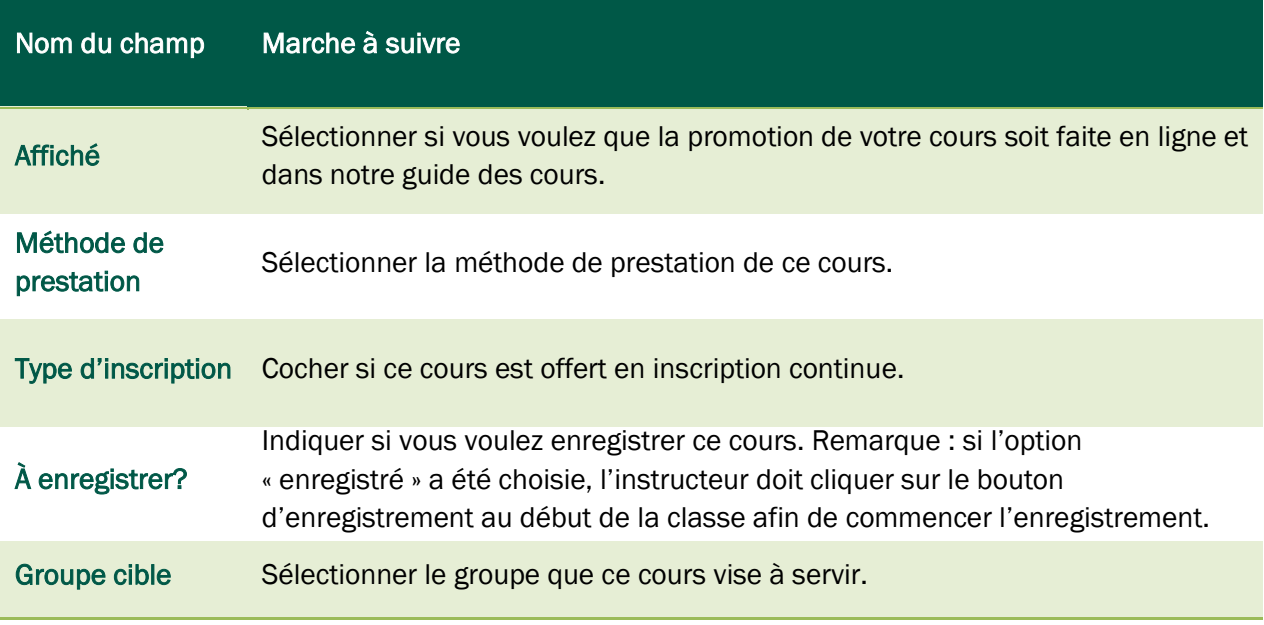

Lorsque les champs sont remplis, vous avez quatre options :

- Cliquer sur Suivant pour continuer.
- Cliquer sur Retour pour revenir à la page précédente.
- Cliquer sur Enregistrer et sortir pour continuer plus tard.
- Cliquer sur Annuler réservation pour annuler ce processus de réservation.

<span id="page-12-0"></span>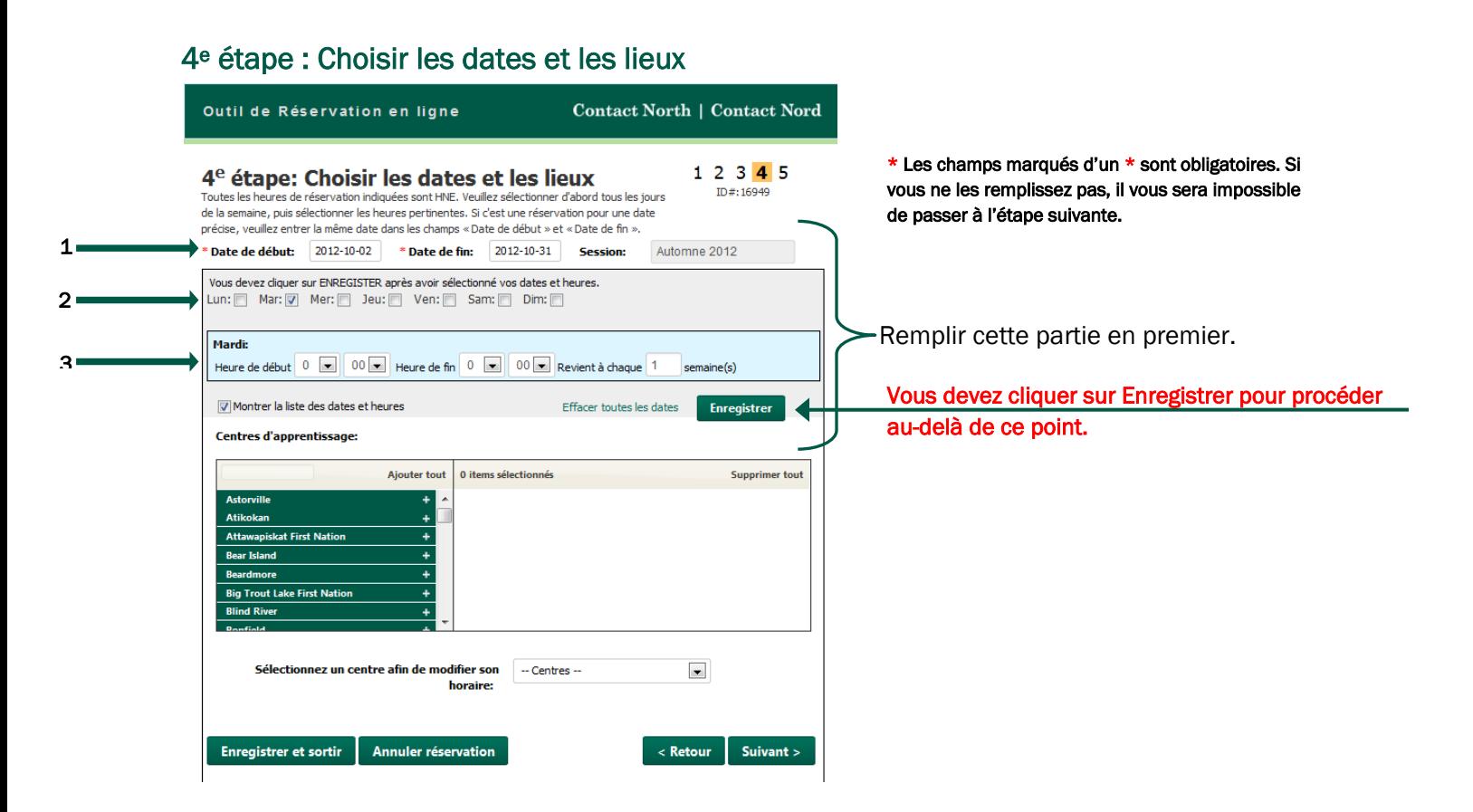

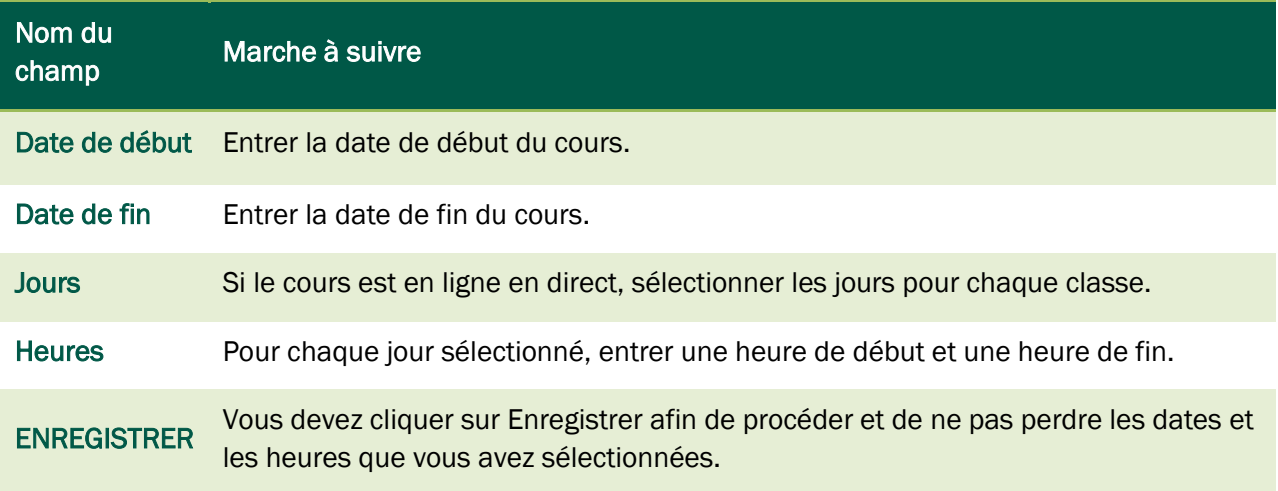

Voir à la page suivante ce qui arrive après avoir cliqué sur Enregistrer.

#### 14

#### <span id="page-13-0"></span>Consulter ou éditer les dates et les heures

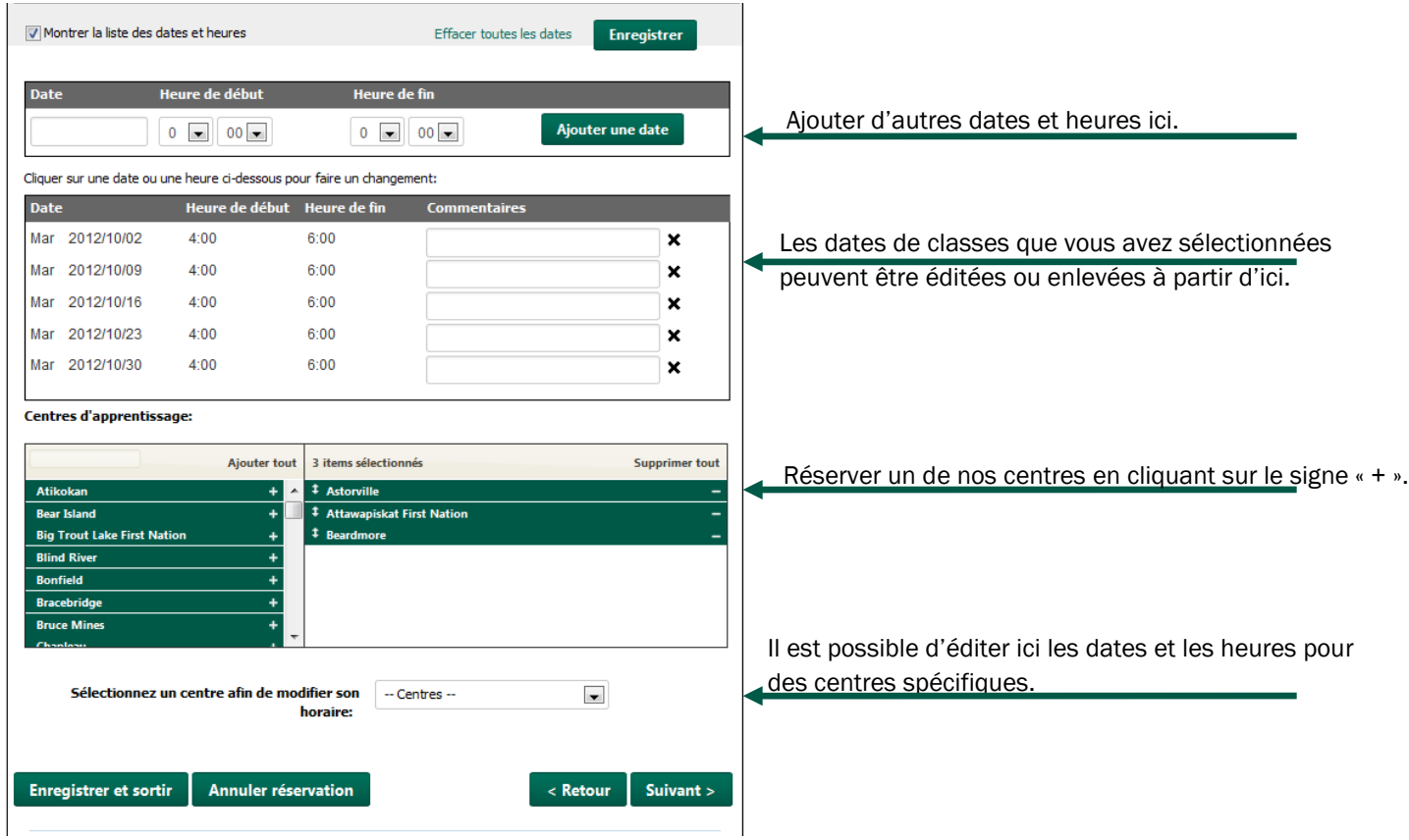

# Nom du champ Marche à suivre

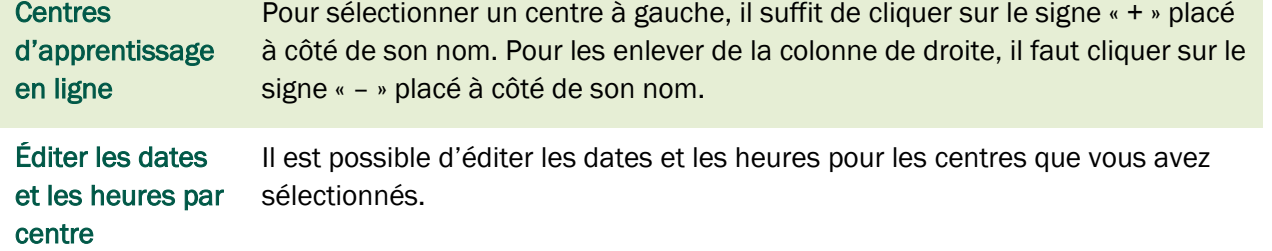

# <span id="page-14-0"></span>5e étape : Renseignements des participantes et participants

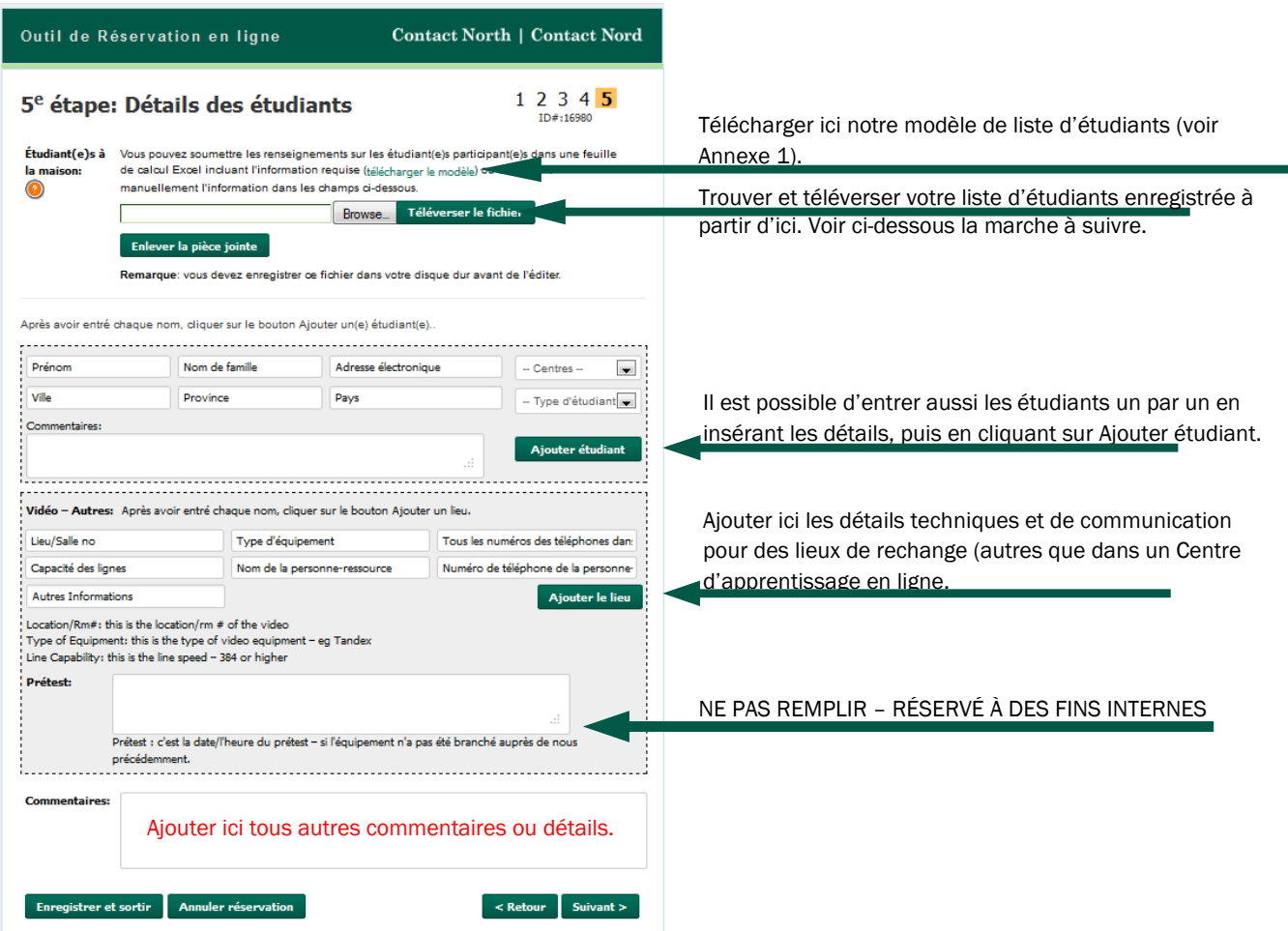

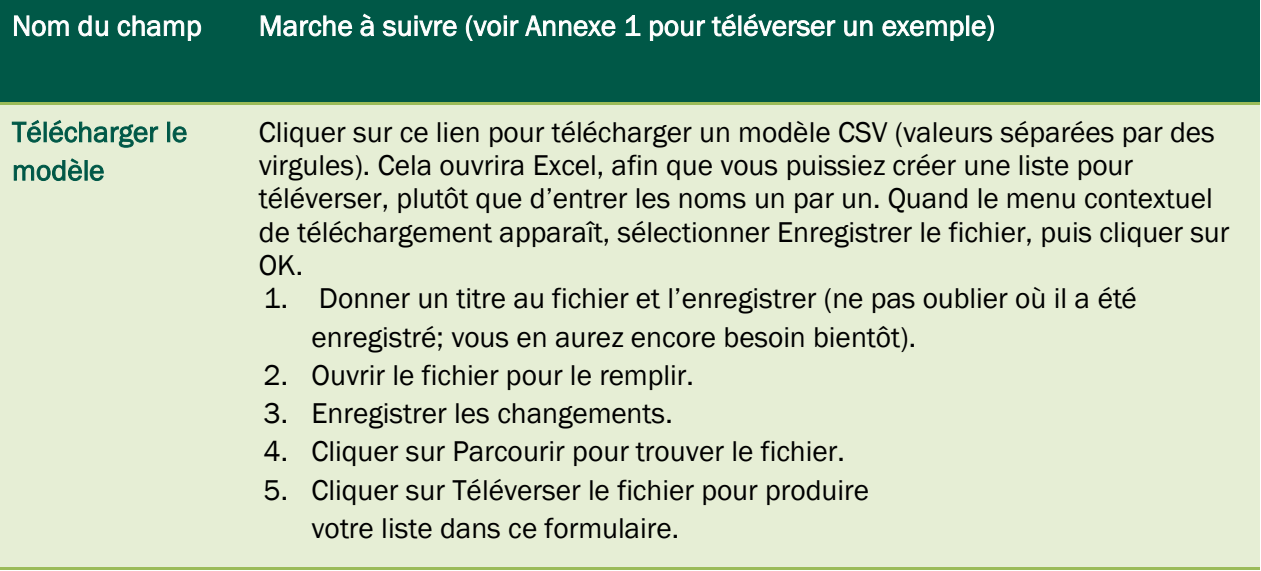

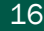

#### <span id="page-15-0"></span>Annexe 1 : Modèle des participantes et participants

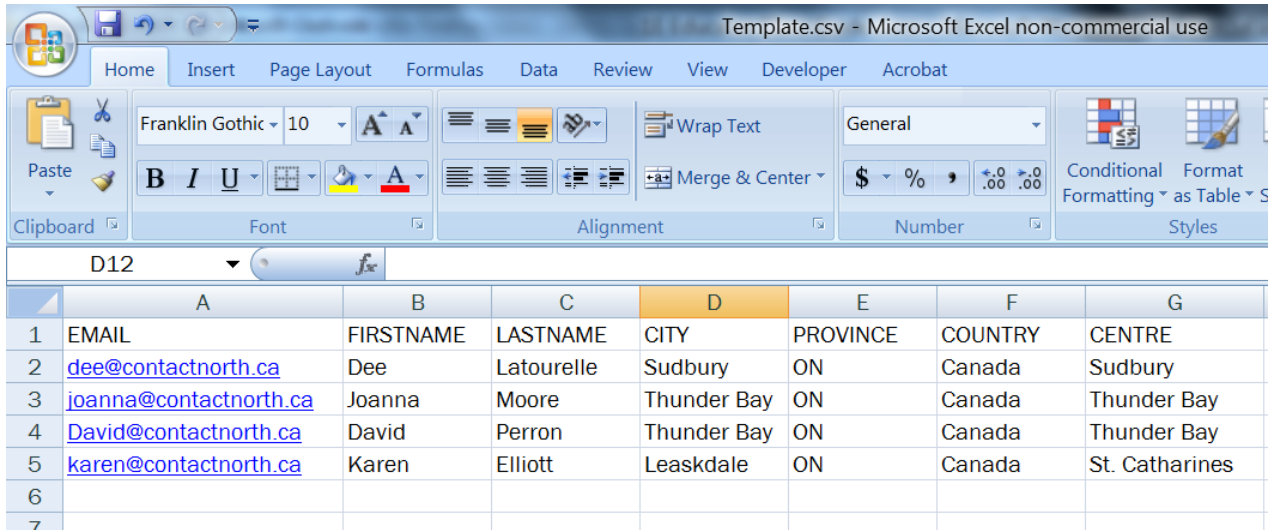

Voici ce que vous verrez après avoir téléversé ce modèle complété :

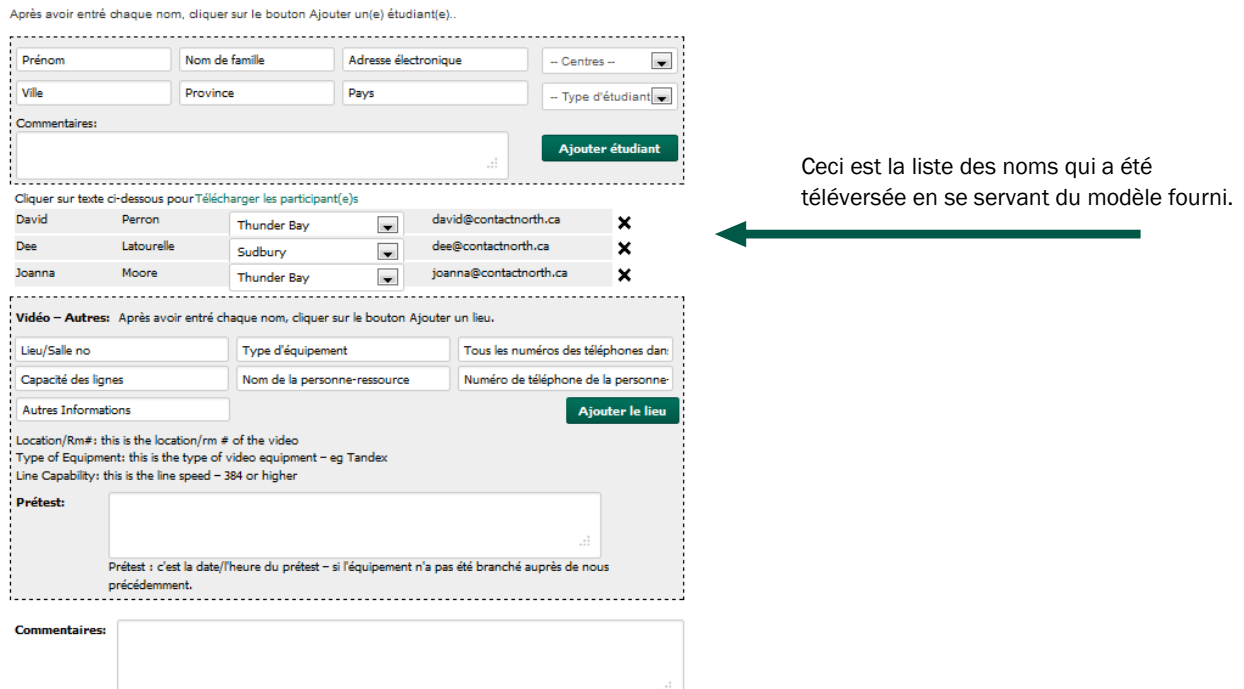

Lorsque les champs ont été remplis, vous avez quatre options :

- Cliquer sur Suivant pour continuer.
- Cliquer sur Retour pour revenir à la page précédente.
- Cliquer sur Enregistrer et sortir pour continuer plus tard.
- Cliquer sur Annuler réservation pour annuler ce processus de réservation.

#### <span id="page-16-0"></span>Examiner votre réservation

Vous pouvez maintenant examiner l'information que vous avez fournie.

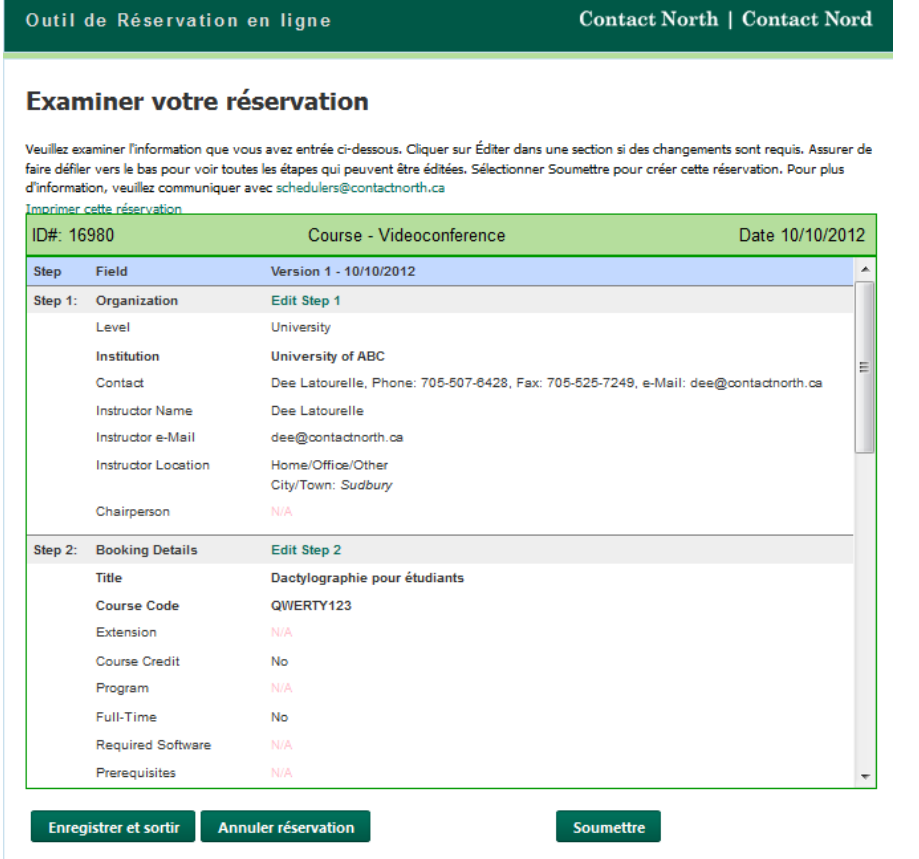

Vous pouvez faire défiler cette page pour voir ce que vous avez entré à chaque étape du processus. Si des changements sont nécessaires, vous pouvez éditer toute étape en cliquant sur les liens verts pour qui sont insérés dans l'en-tête de chaque étape.

Lorsque vos sélections sont faites, vous avez trois options :

- Cliquer sur Soumettre pour envoyer votre demande au bureau de planification de Contact North |Contact Nord.
- Cliquer sur Enregistrer et sortir pour soumettre votre demande plus tard.
- Cliquer sur Annuler réservation pour annuler ce processus de réservation.

Maintenant que vous avez créé votre réservation, vous la trouverez sur la liste dans votre page Mes réservations quand vous êtes connecté à l'Outil de réservation en ligne. Pour avoir accès à une réservation de cette liste, cliquer sur le nº ID de code de la réservation.

<span id="page-17-0"></span>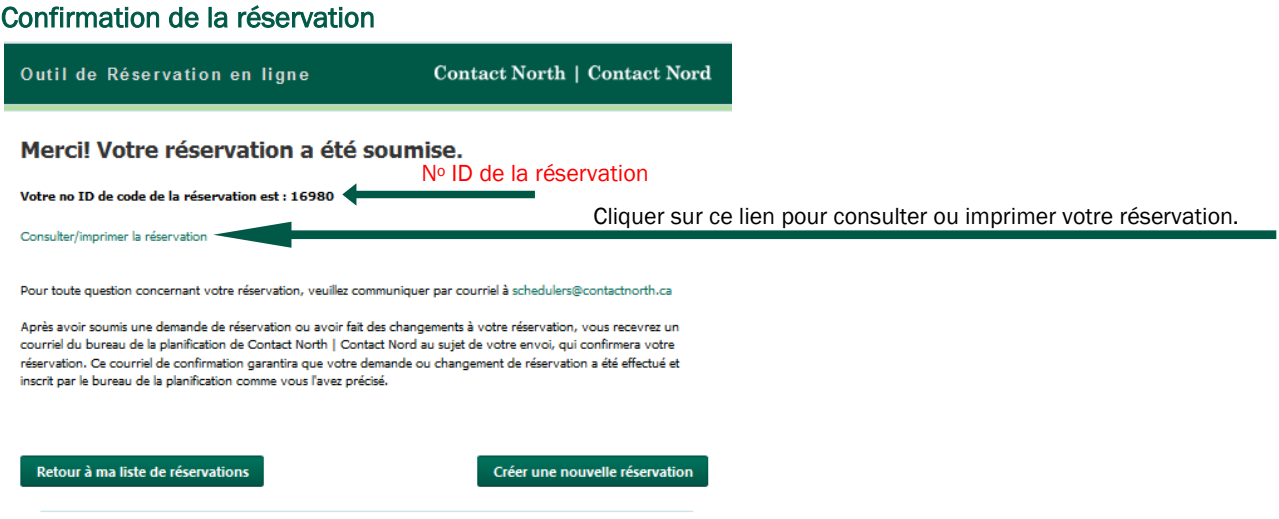

Après avoir cliqué sur Soumettre, un écran de confirmation s'affichera. À partir de là, vous pouvez revenir à votre liste de réservations, créer une autre réservation, ou encore, consulter ou imprimer les détails de la réservation.

Pour sortir, il faut fermer la fenêtre de navigation.

# <span id="page-18-0"></span>Section B : Type de réservation - Formation

#### <span id="page-18-1"></span>1re étape : Sélectionner l'organisme

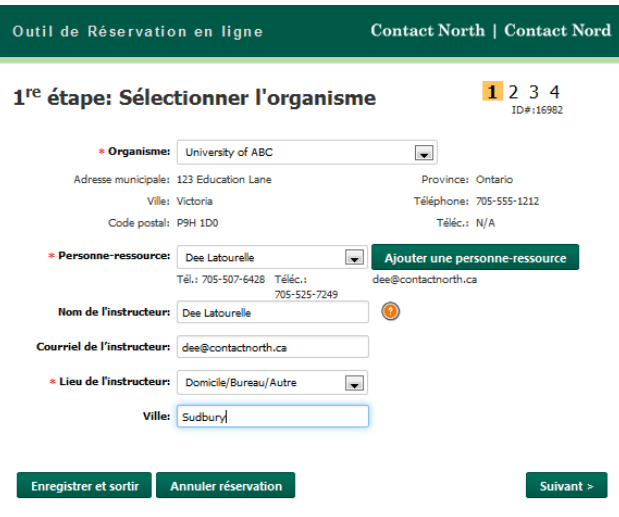

\* Les champs marqués d'un \* sont obligatoires. Si vous ne les remplissez pas, il vous sera impossible de passer à l'étape suivante.

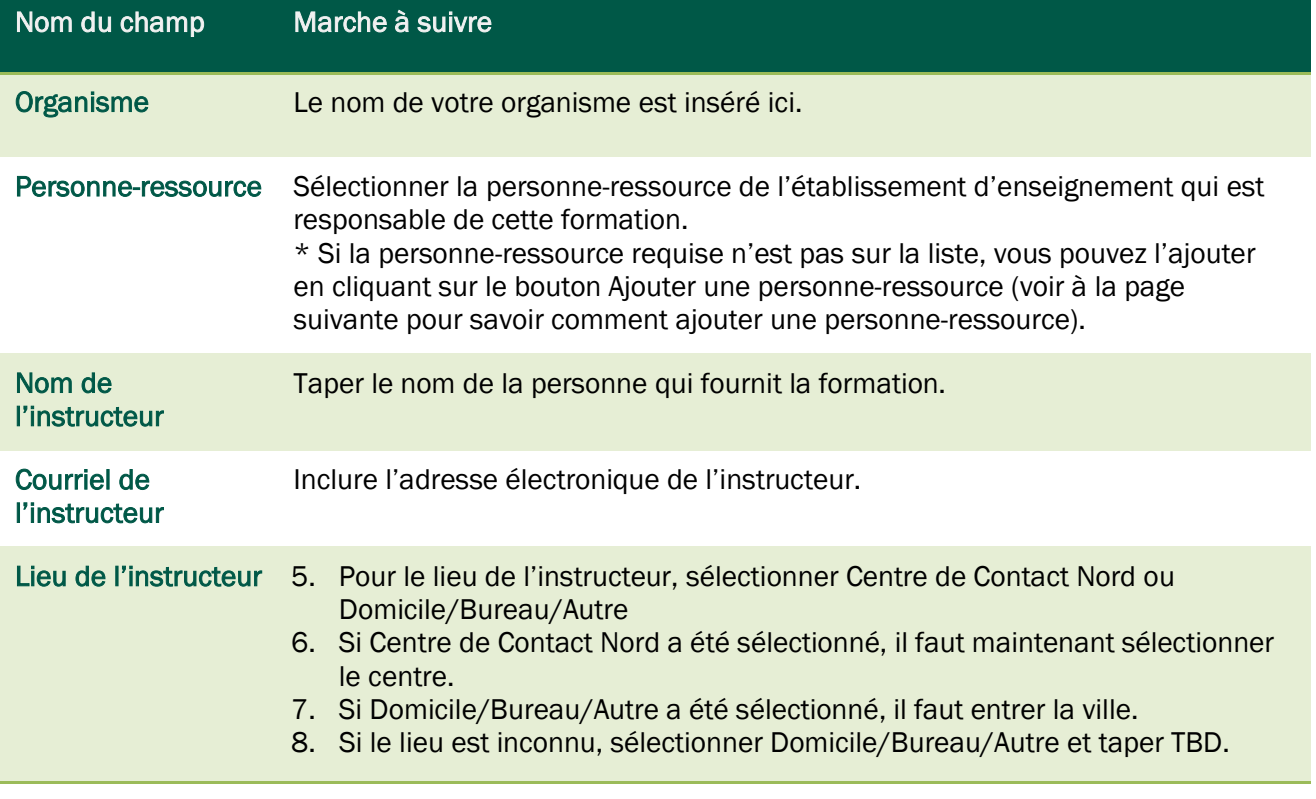

Lorsque vos sélections sont faites, vous avez trois options :

- Cliquer sur Suivant pour continuer.
- Cliquer sur Enregistrer et sortir pour continuer plus tard.
- Cliquer sur Annuler réservation pour annuler ce processus de réservation.

#### <span id="page-19-0"></span>Ajouter une personne-ressource

1. Cliquer sur le bouton Ajouter une personne-ressource.

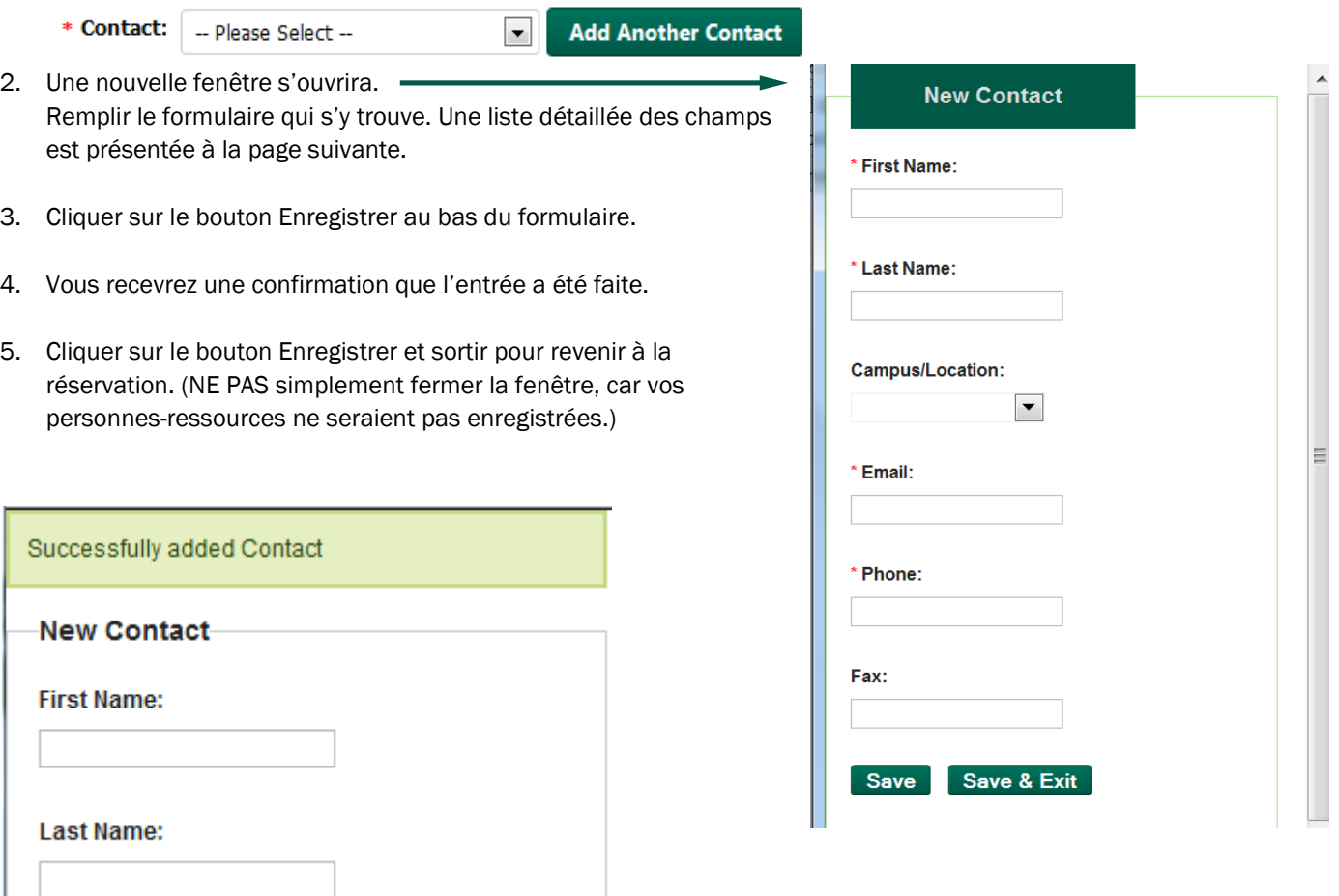

u.

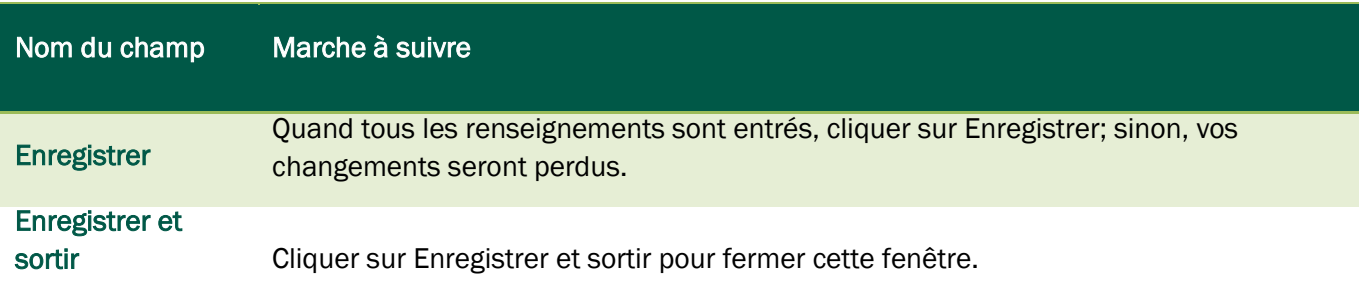

## <span id="page-20-0"></span>2e étape : Ajouter les détails de la réservation

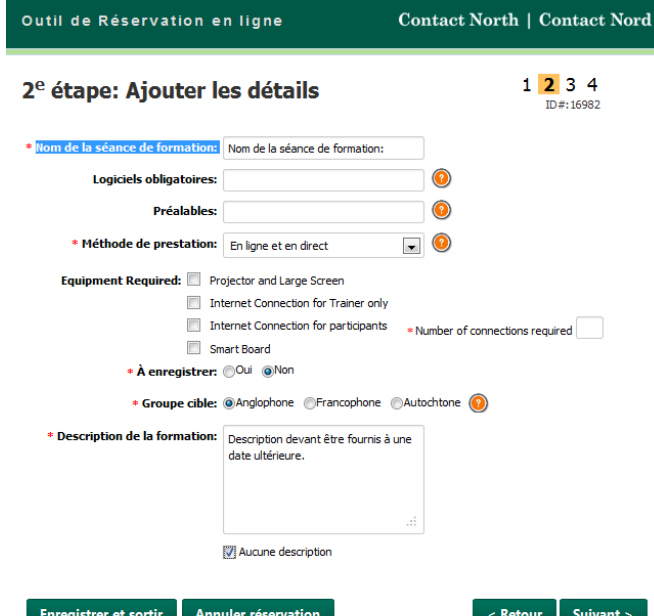

\* Les champs marqués d'un \* sont obligatoires. Si vous ne les remplissez pas, il vous sera impossible de passer à l'étape suivante.

Lorsque les champs ont été remplis, vous avez quatre options :

- Cliquer sur Suivant pour continuer.
- Cliquer sur Retour pour revenir à la page précédente.
- Cliquer sur Enregistrer et sortir pour continuer plus tard.
- Cliquer sur Annuler réservation pour annuler ce processus de réservation.

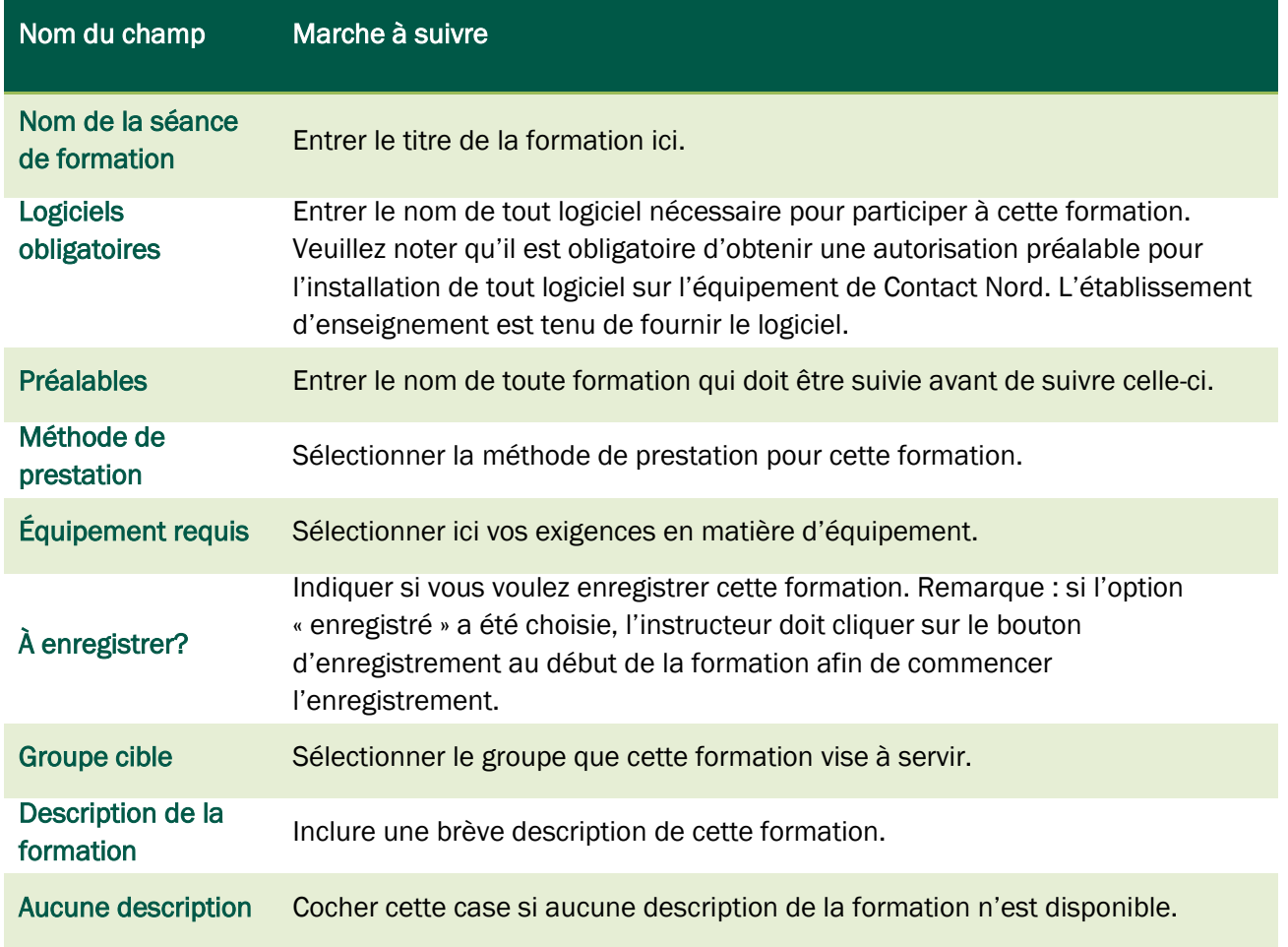

#### <span id="page-21-0"></span>3e étape : Choisir les dates et les lieux Outil de Réservation en ligne Contact North | Contact Nord \* Les champs marqués d'un \* sont obligatoires. Si  $12345$ 4<sup>e</sup> étape: Choisir les dates et les lieux vous ne les remplissez pas, il vous sera impossible To CLA POSTAGE IN THE SAME SOFT AND CONTROL TO A THE SERVER OF THE SERVER OF THE SERVER OF THE SERVER OF THE SERVER OF THE SERVER OF THE SERVER OF THE SERVER OF THE SERVER OF THE SERVER OF THE SERVER OF THE SERVER OF THE S ID#:16949 de passer à l'étape suivante. précise, veuillez entrer la même date dans les champs « Date de début » et « Date de fin ». \* Date de début:  $2012-10-02$  \* Date de fin:  $2012-10-31$  Session:  $\mathbf{1}$ Automne 2012  $\begin{tabular}{ll} \textsc{Vous} \textsc{devez} \textsc{diquer} \textsc{sur} \textsc{ENREGISTER} \textsc{après} \textsc{avoir} \textsc{selectione} \textsc{vos} \textsc{dates} \textsc{etheures}. \\ \textsc{Lun:} & \textsc{Mar:} \textcircled{?} & \textsc{Mer:} \textcircled{?} & \textsc{Jeu:} \textcircled{?} & \textsc{Van:} \textcircled{?} & \textsc{Sam:} \textcircled{?} & \textsc{Dim:} \textcircled{?} \end{tabular}$ 2 -Remplir cette partie en premier. Mardi: Heure de début  $\boxed{0}$   $\boxed{\bullet}$   $\boxed{00}$   $\boxed{\bullet}$  Heure de fin  $\boxed{0}$   $\boxed{\bullet}$   $\boxed{00}$   $\boxed{\bullet}$  Revient à chaque  $\boxed{1}$ 3 semaine(s) Vous devez cliquer sur Enregistrer pour procéder Montrer la liste des dates et heures Effacer toutes les dates Enregistr<sup>2</sup> au-delà de ce point. Centres d'apprentissage: Ajouter tout 0 items sélectionnés **Supprimer tout** Atik kat First Nation Atta ut Lake First Nati Sélectionnez un centre afin de modifier son -- Centres -- $\blacksquare$ horaire: Enregistrer et sortir Annuler réservation  $\langle$  Retour Suivant  $>$

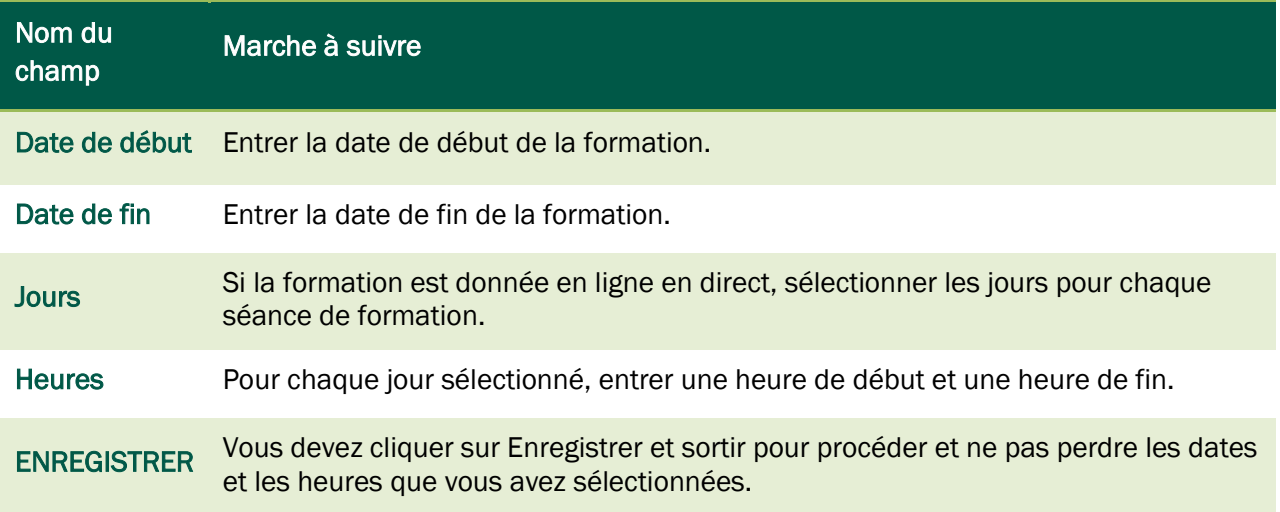

Voir à la page suivante ce qui arrive après avoir cliqué sur Enregistrer.

#### <span id="page-22-0"></span>Consulter ou éditer les dates et les heures

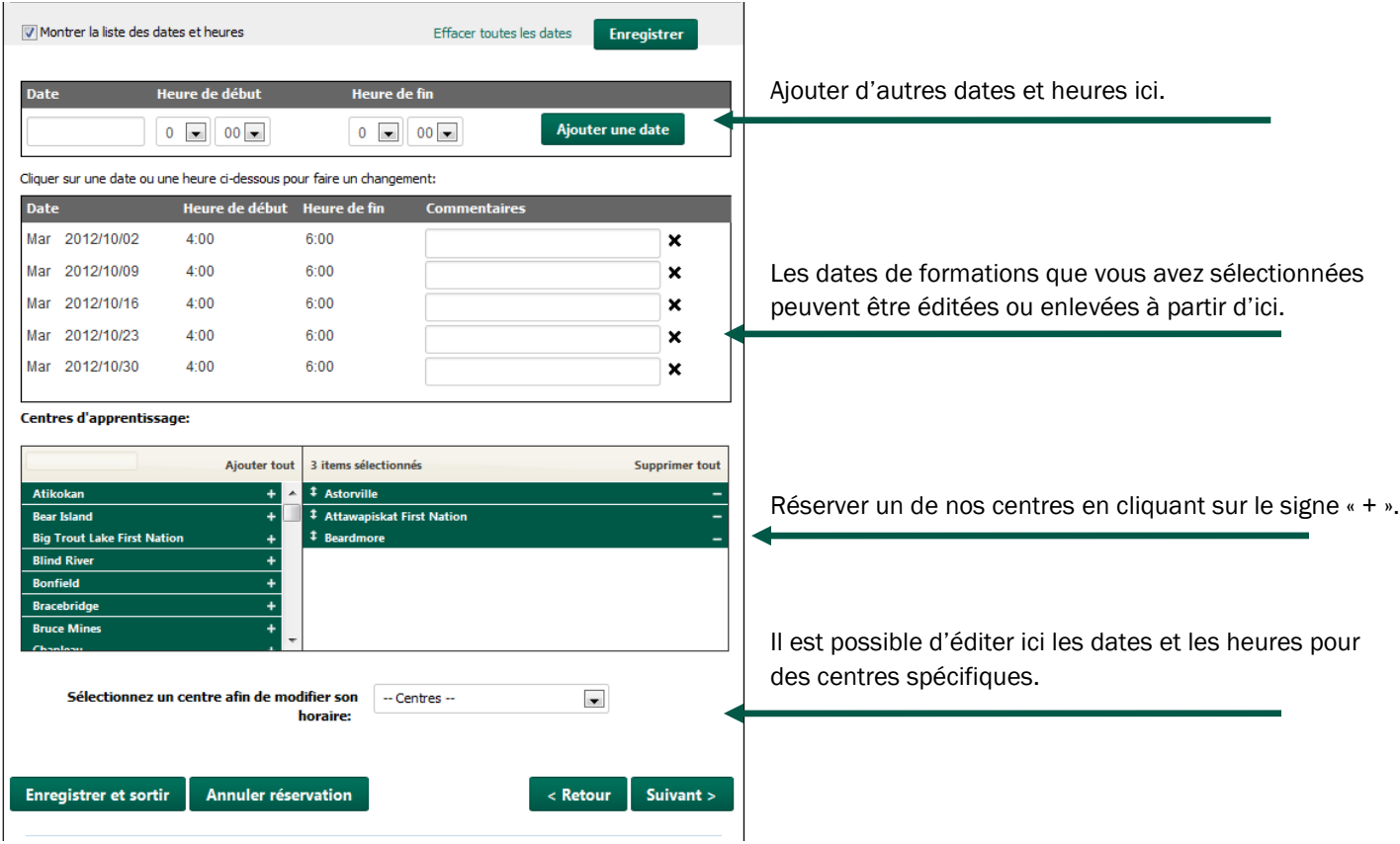

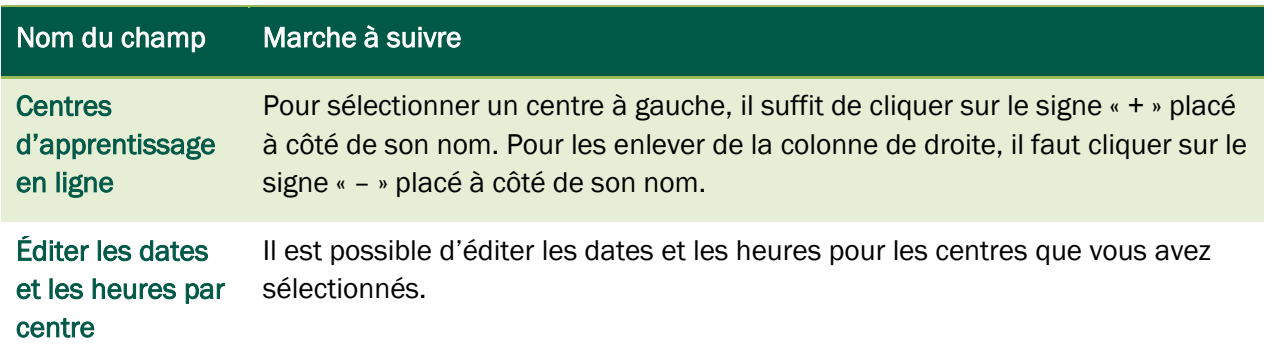

# <span id="page-23-0"></span>4e étape : Renseignements des participantes et participants

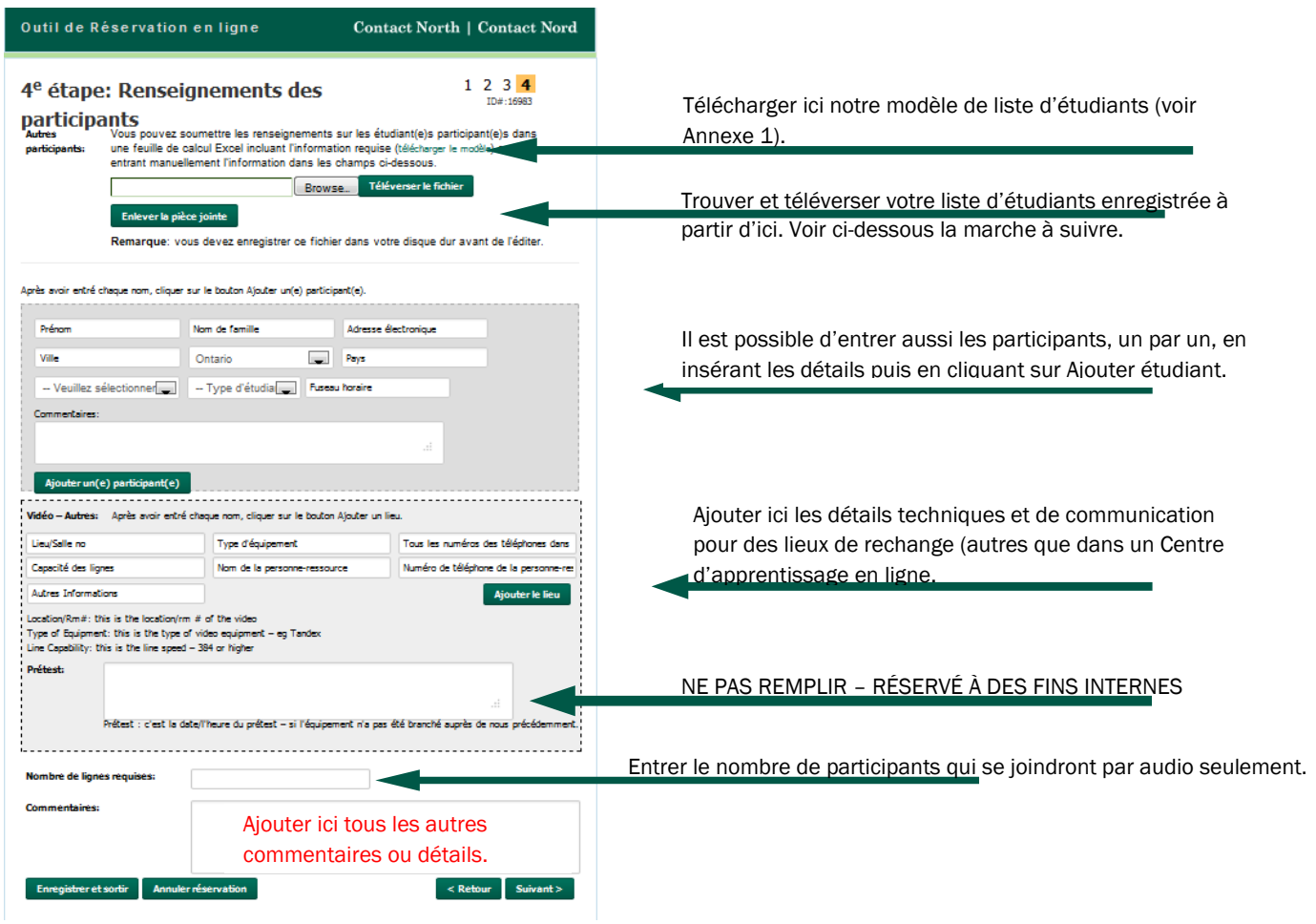

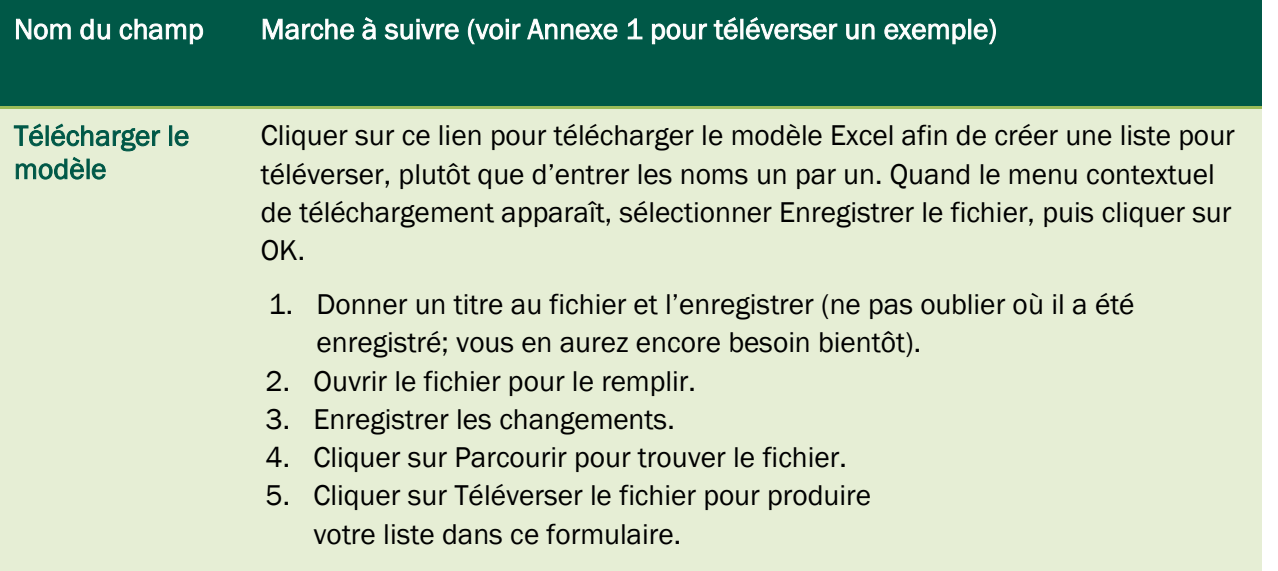

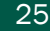

#### <span id="page-24-0"></span>Annexe 1 : Modèle des participantes et participants

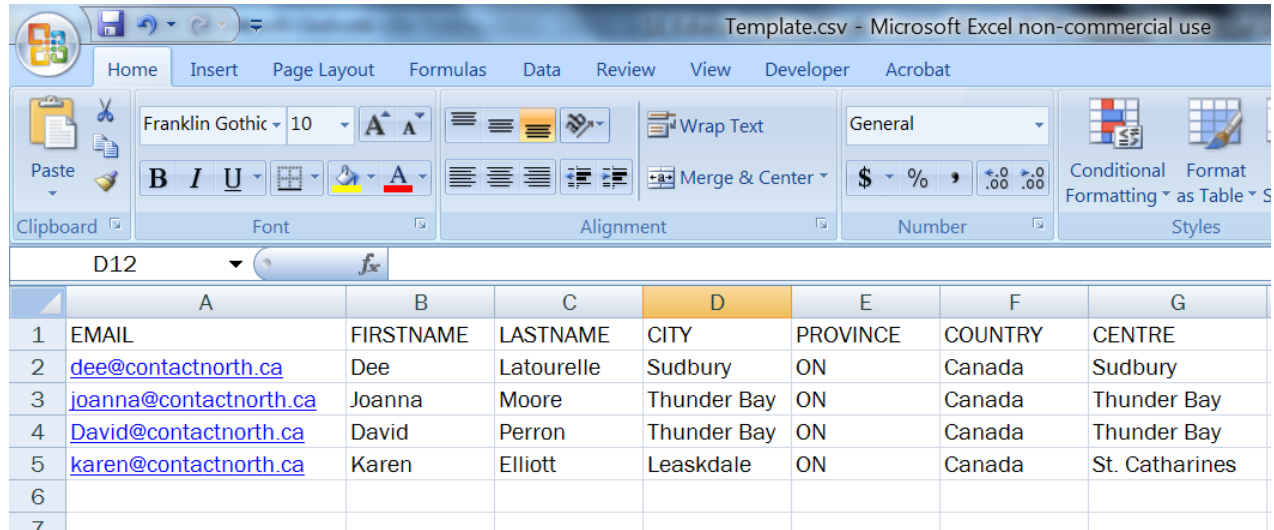

Voici ce que vous verrez après avoir téléversé ce modèle complété :

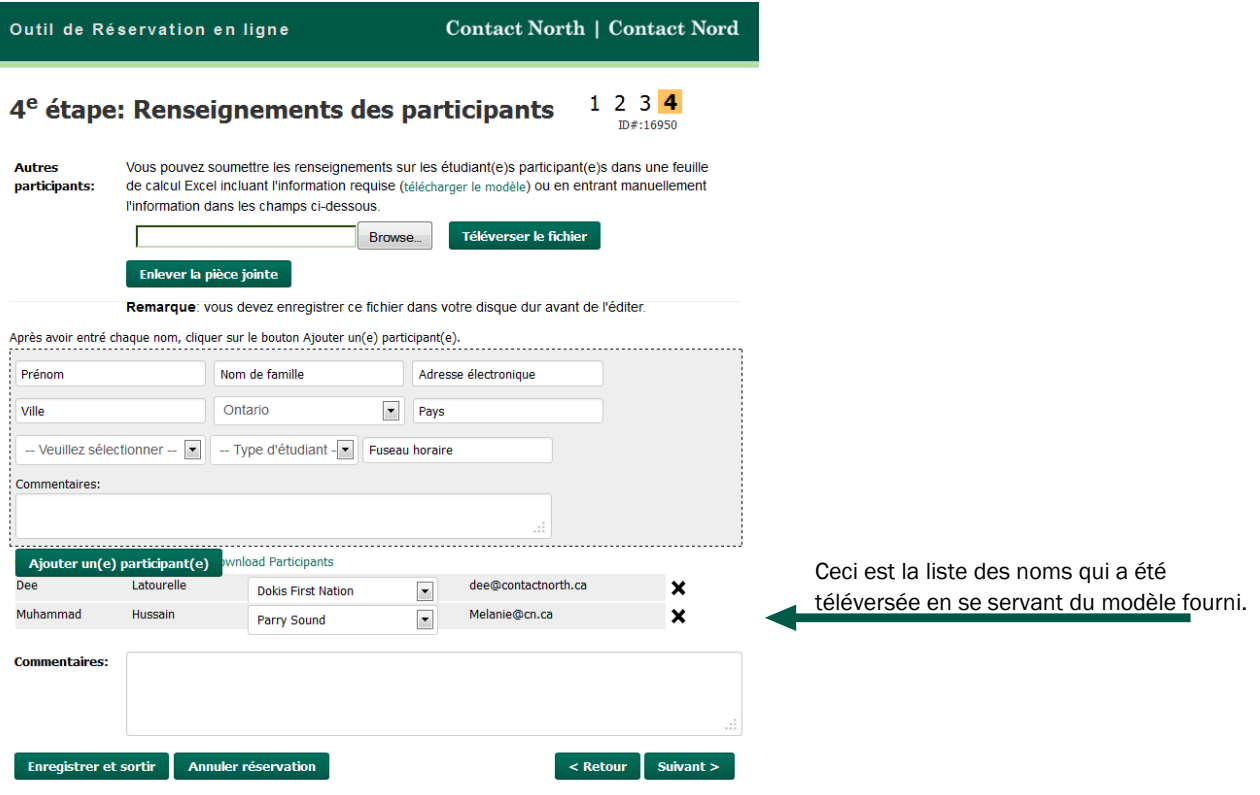

Lorsque les champs ont été remplis, vous avez quatre options :

- Cliquer sur Suivant pour continuer.
- Cliquer sur Retour pour revenir à la page précédente.
- Cliquer sur Enregistrer et sortir pour continuer plus tard.
- Cliquer sur Annuler réservation pour annuler ce processus de réservation.

#### <span id="page-25-0"></span>Examiner votre réservation

Vous pouvez maintenant examiner l'information que vous avez fournie.

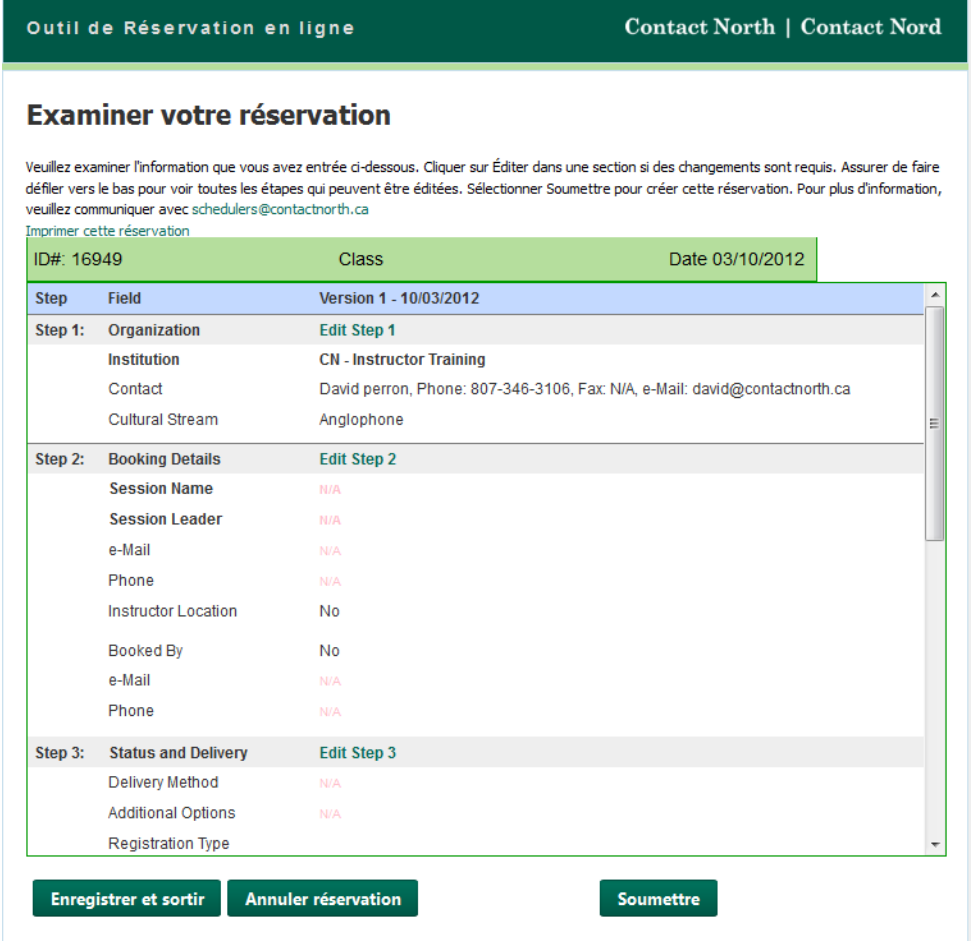

Vous pouvez faire défiler cette page pour voir ce que vous avez entré à chaque étape du processus. Si des changements sont nécessaires, vous pouvez éditer toute étape en cliquant sur les liens verts pour qui sont insérés dans l'en-tête de chaque étape.

Lorsque vos sélections sont faites, vous avez trois options :

- Cliquer sur Soumettre pour envoyer votre demande au bureau de planification de Contact North |Contact Nord.
- Cliquer sur Enregistrer et sortir pour soumettre votre demande plus tard.
- Cliquer sur Annuler réservation pour annuler ce processus de réservation.

Maintenant que vous avez créé votre réservation, vous la trouverez sur la liste dans votre page Mes réservations quand vous êtes connecté à l'Outil de réservation en ligne. Pour avoir accès à une réservation de cette liste, cliquer sur le nº ID de code de la réservation.

<span id="page-26-0"></span>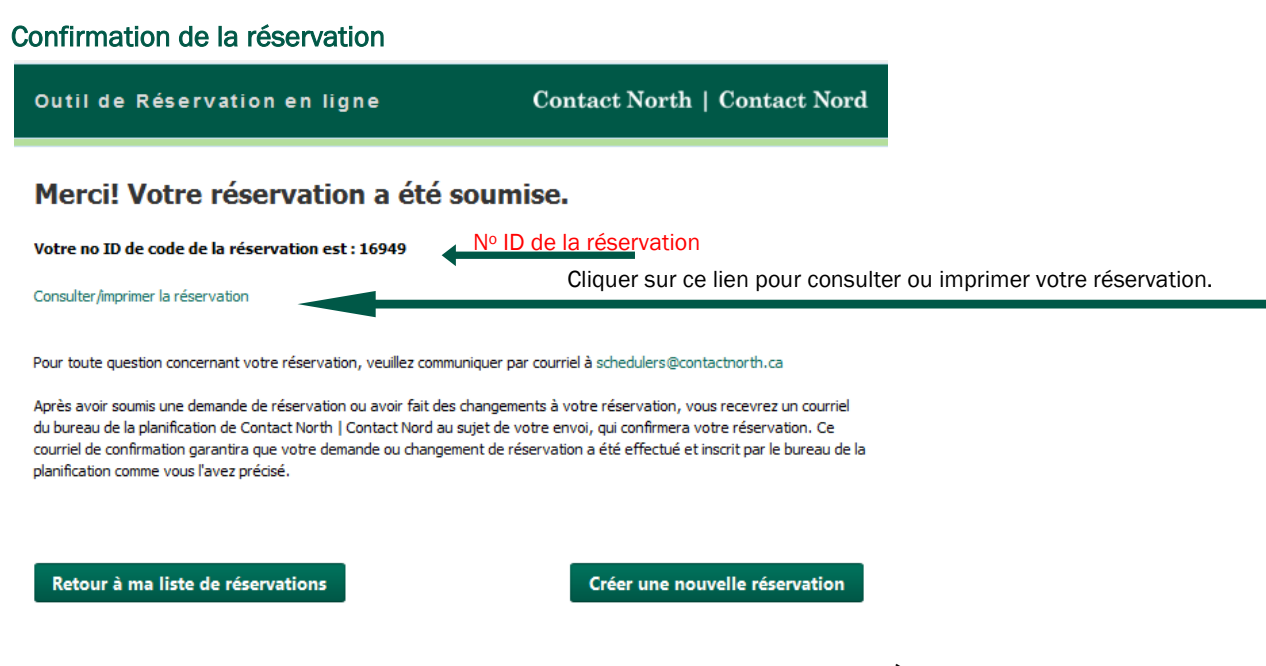

Après avoir cliqué sur Soumettre, un écran de confirmation s'affichera. À partir de là, vous pouvez revenir à votre liste de réservations, créer une autre réservation, ou encore, consulter ou imprimer les détails de la réservation.

Pour sortir, il faut fermer la fenêtre de navigation.

# <span id="page-27-0"></span>Section C : Type de réservation - Réunion

## <span id="page-27-1"></span>1re étape : Sélectionner l'organisme

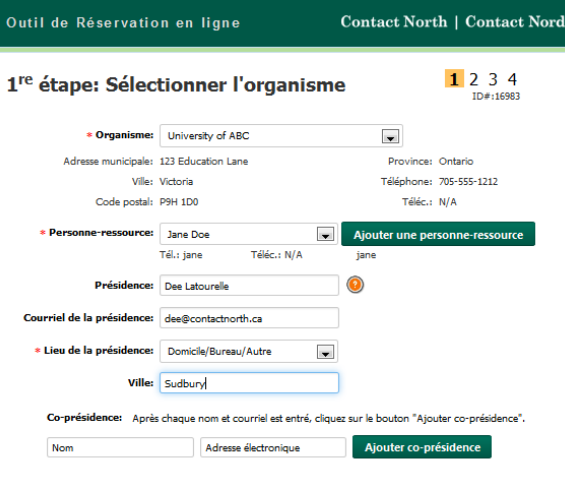

Enregistrer et sortir Annuler réservation

\* Les champs marqués d'un \* sont obligatoires. Si vous ne les remplissez pas, il vous sera impossible de passer à l'étape suivante.

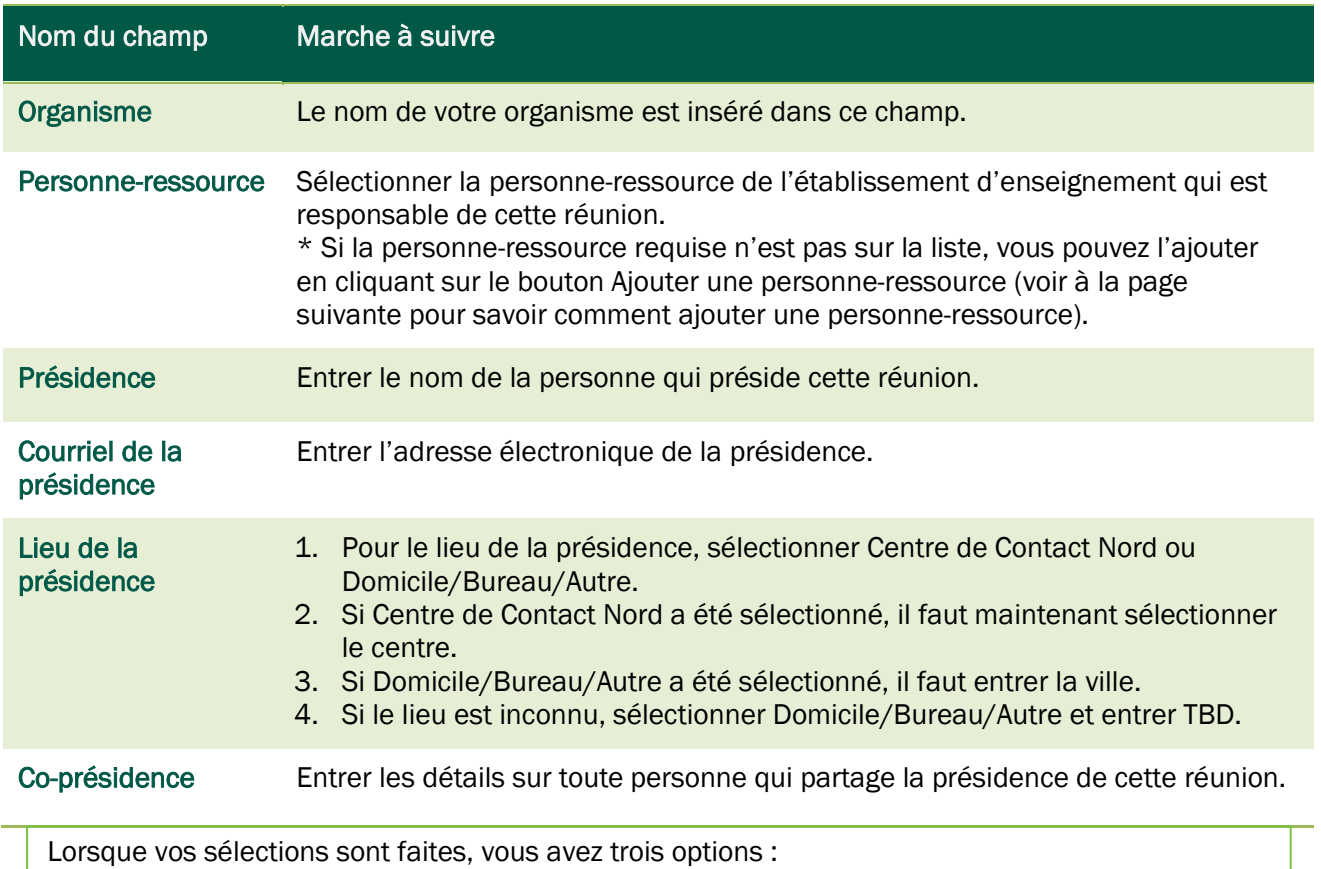

Suivant  $>$ 

- Cliquer sur Suivant pour continuer.
- Cliquer sur Enregistrer et sortir pour continuer plus tard.
- Cliquer sur Annuler réservation pour annuler ce processus de réservation.

#### <span id="page-28-0"></span>Ajouter une personne-ressource

C

1. Cliquer sur le bouton Ajouter une personne-ressource.

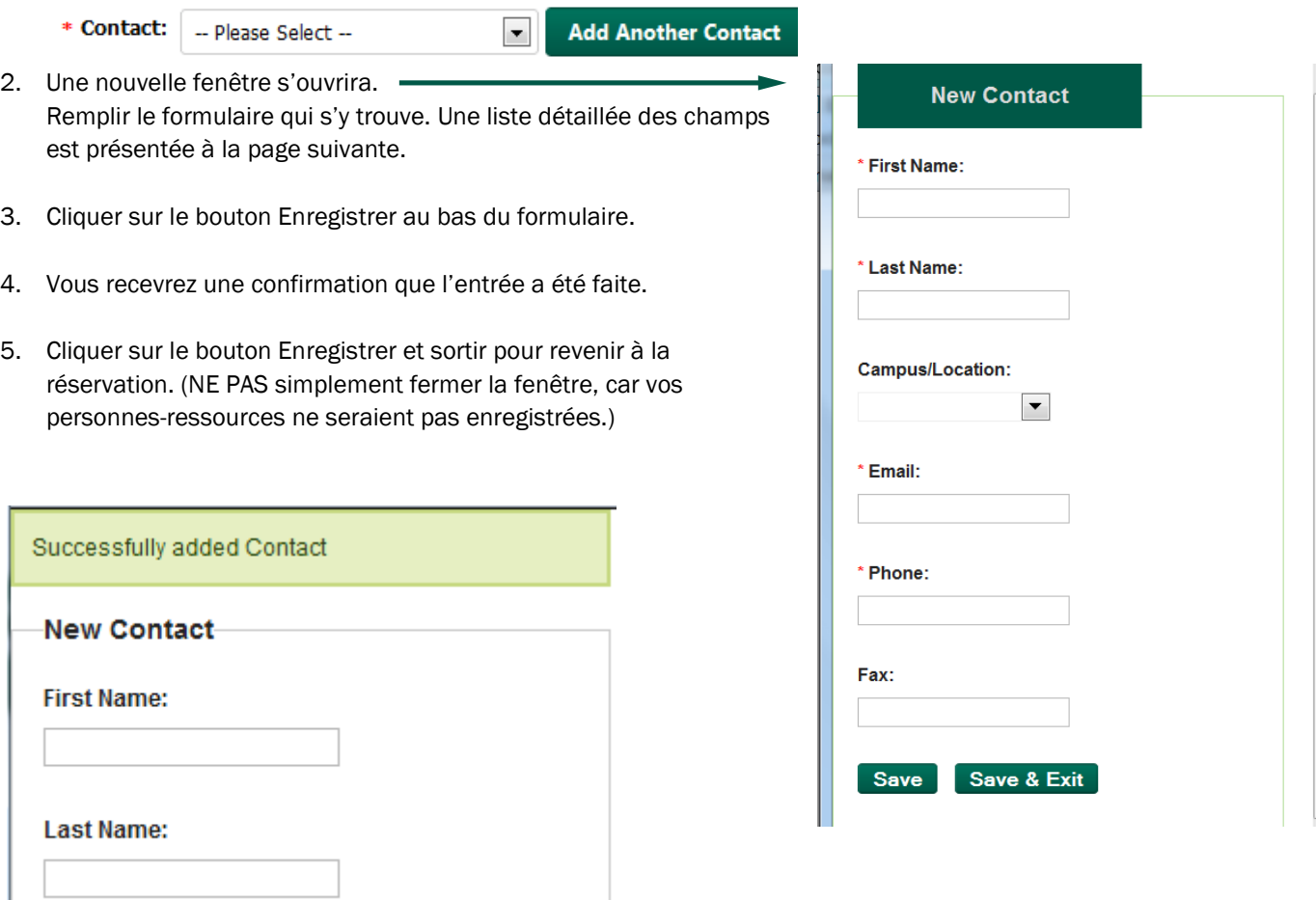

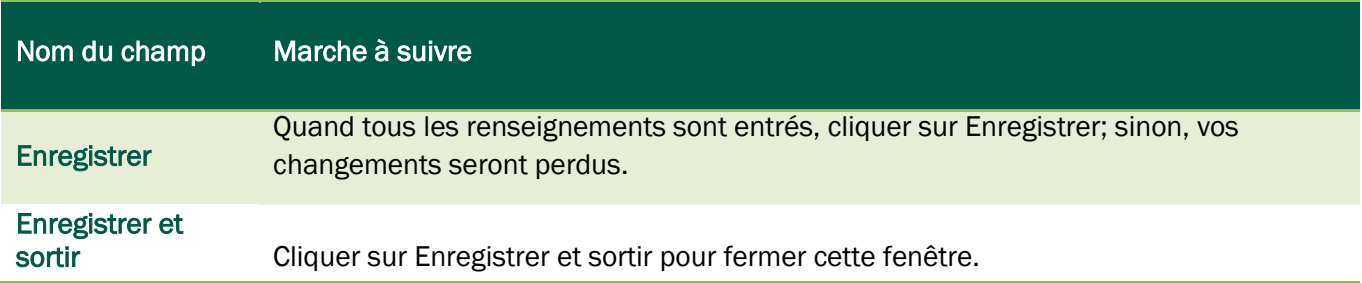

 $\rightarrow$ 

## <span id="page-29-0"></span>2e étape : Ajouter les détails de la réservation

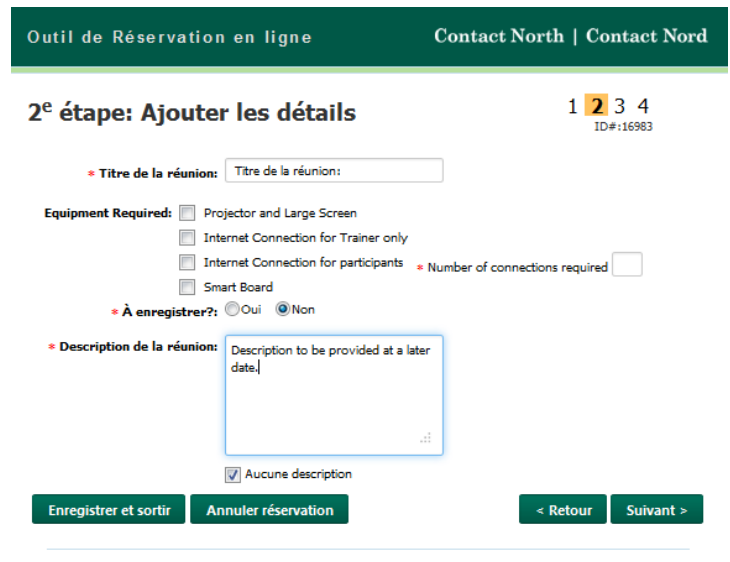

\* Les champs marqués d'un \* sont obligatoires. Si vous ne les remplissez pas, il vous sera impossible de passer à l'étape suivante.

Lorsque les champs ont été remplis, vous avez quatre options :

- Cliquer sur Suivant pour continuer.
- Cliquer sur Retour pour revenir à la page précédente.
- Cliquer sur Enregistrer et sortir pour continuer plus tard.
- Cliquer sur Annuler réservation pour annuler ce processus de réservation.

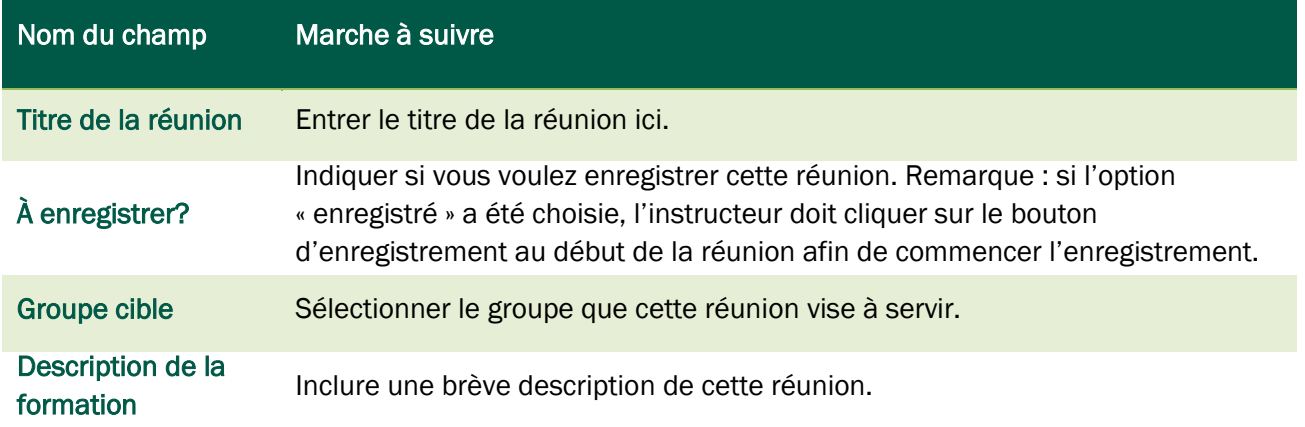

## <span id="page-30-0"></span>3e étape : Choisir les dates et les lieux

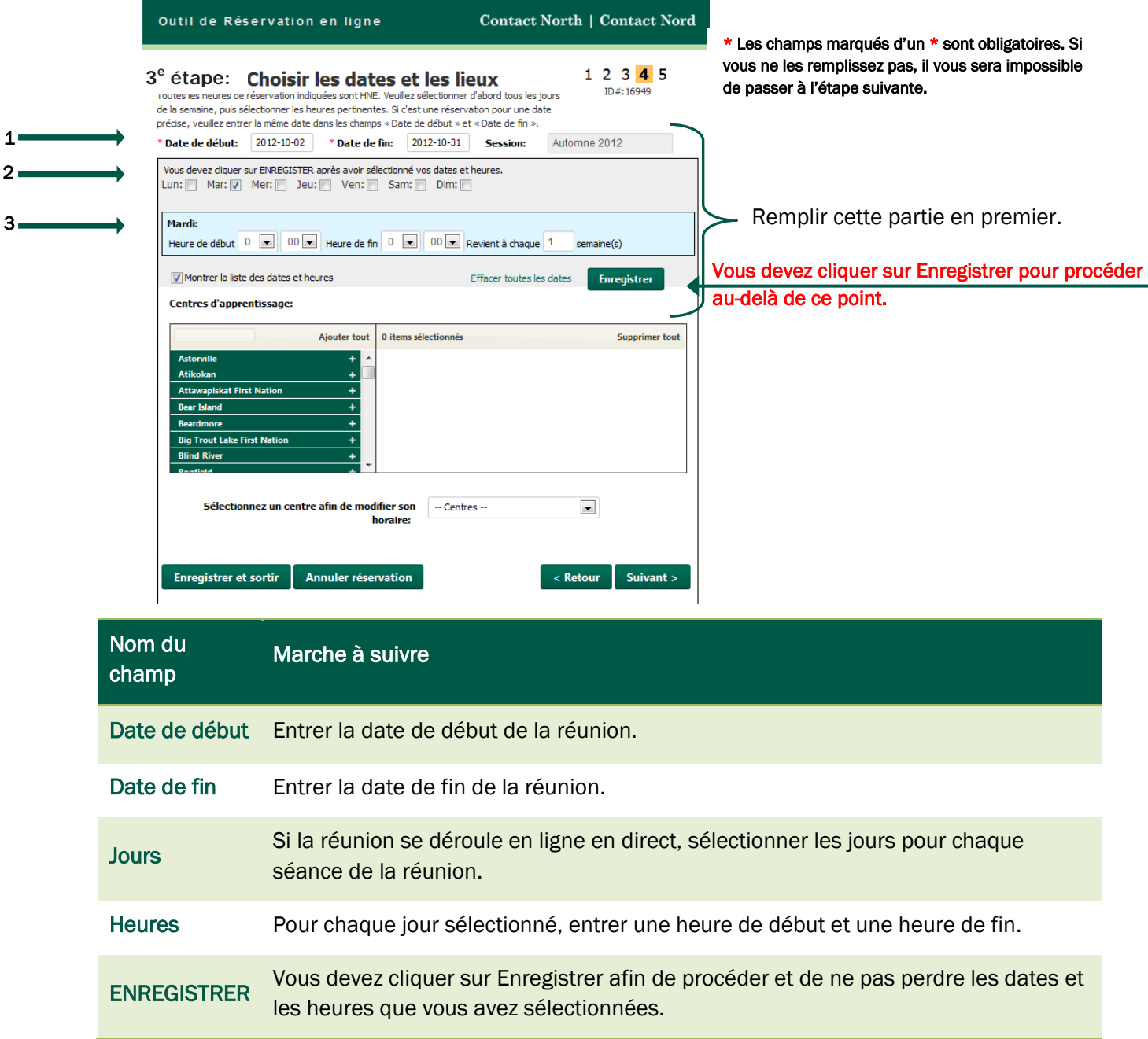

Voir à la page suivante ce qui arrive après avoir cliqué sur Enregistrer.

#### <span id="page-31-0"></span>Consulter ou éditer les dates et les heures

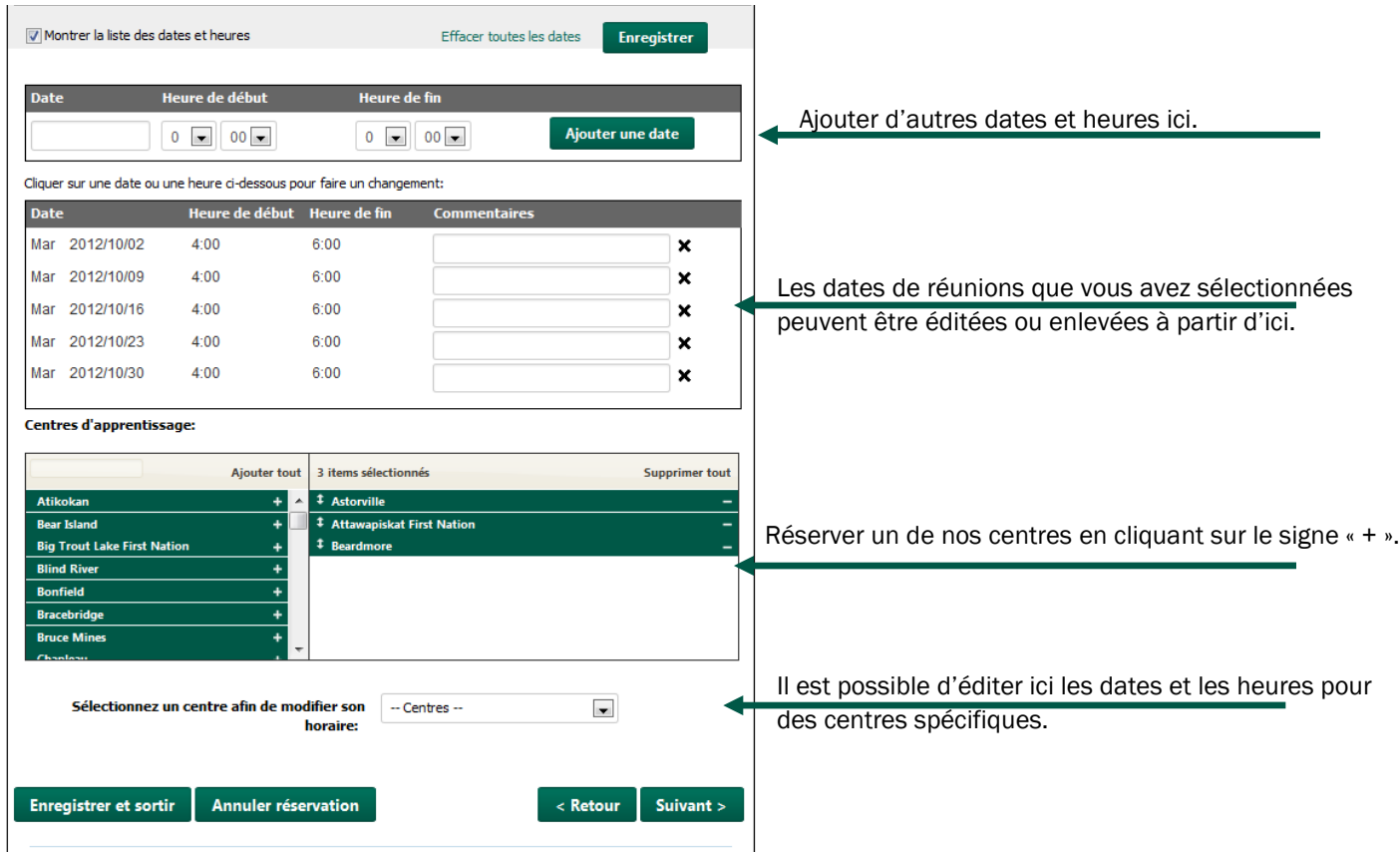

## Nom du champ Marche à suivre

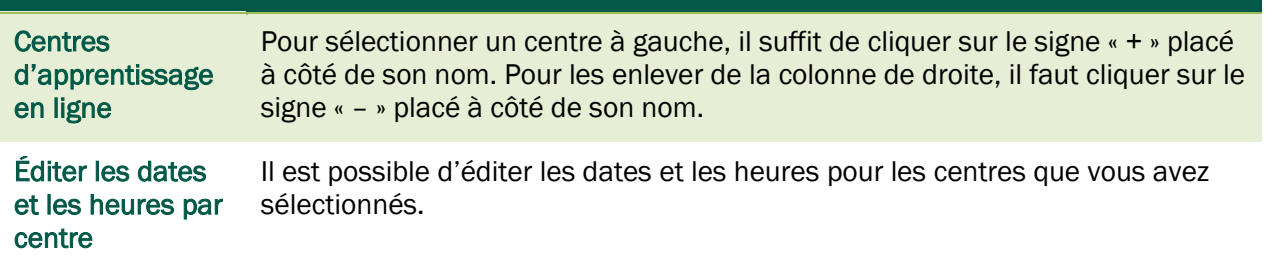

## <span id="page-32-0"></span>4e étape : Renseignements des participantes et participants

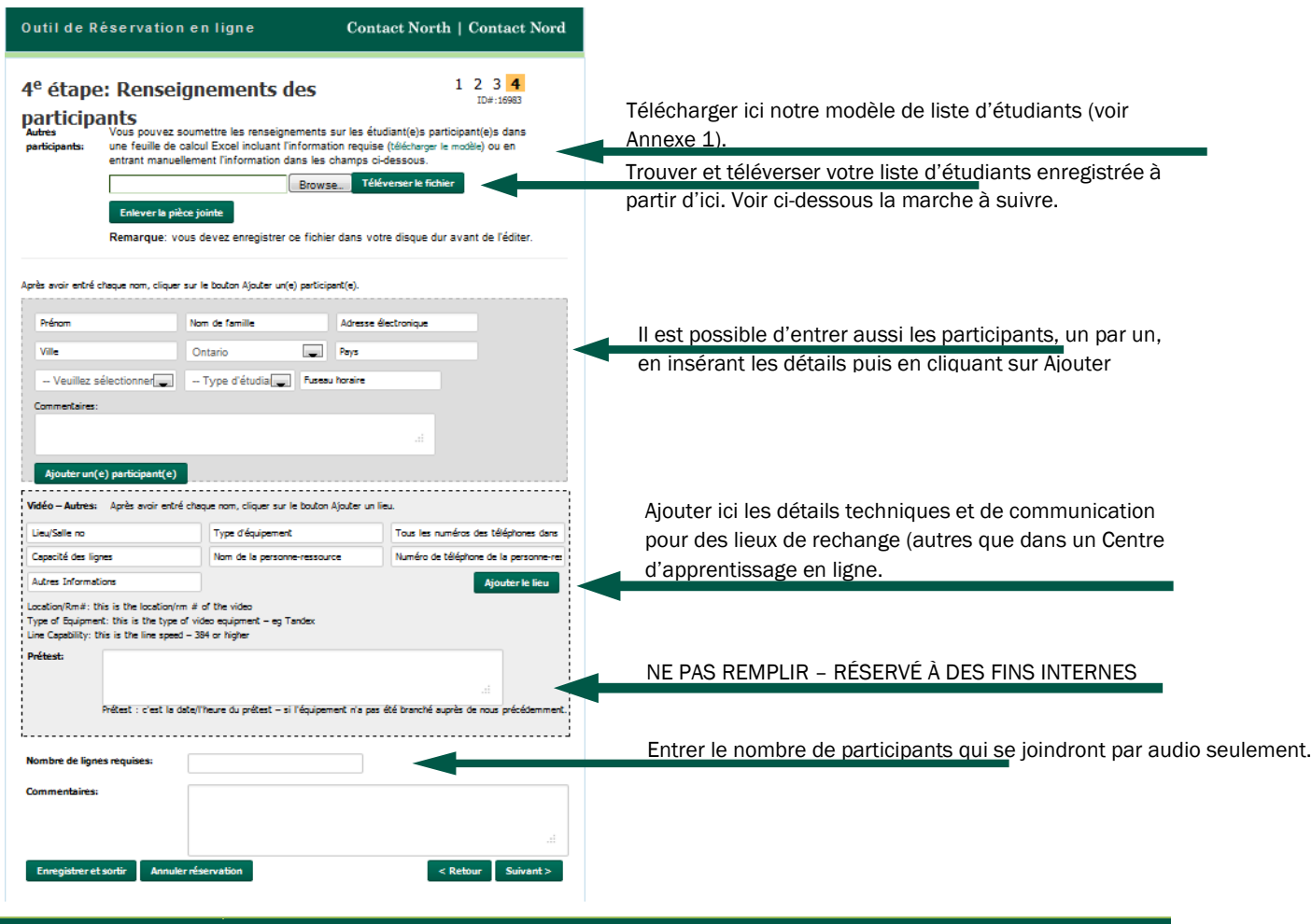

Nom du champ Marche à suivre (voir Annexe 1 pour téléverser un exemple)

#### Télécharger le modèle Cliquer sur ce lien pour télécharger le modèle Excel afin de créer une liste pour téléverser, plutôt que d'entrer les noms un par un. Quand le menu contextuel de téléchargement apparaît, sélectionner Enregistrer le fichier, puis cliquer sur OK. 1. Donner un titre au fichier et l'enregistrer (ne pas oublier où il a été enregistré; vous en aurez encore besoin bientôt). 2. Ouvrir le fichier pour le remplir. 3. Enregistrer les changements. 4. Cliquer sur Parcourir pour trouver le fichier. 5. Cliquer sur Téléverser le fichier pour produire votre liste dans ce formulaire.

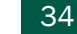

#### <span id="page-33-0"></span>Annexe 1 : Modèle des participantes et participants

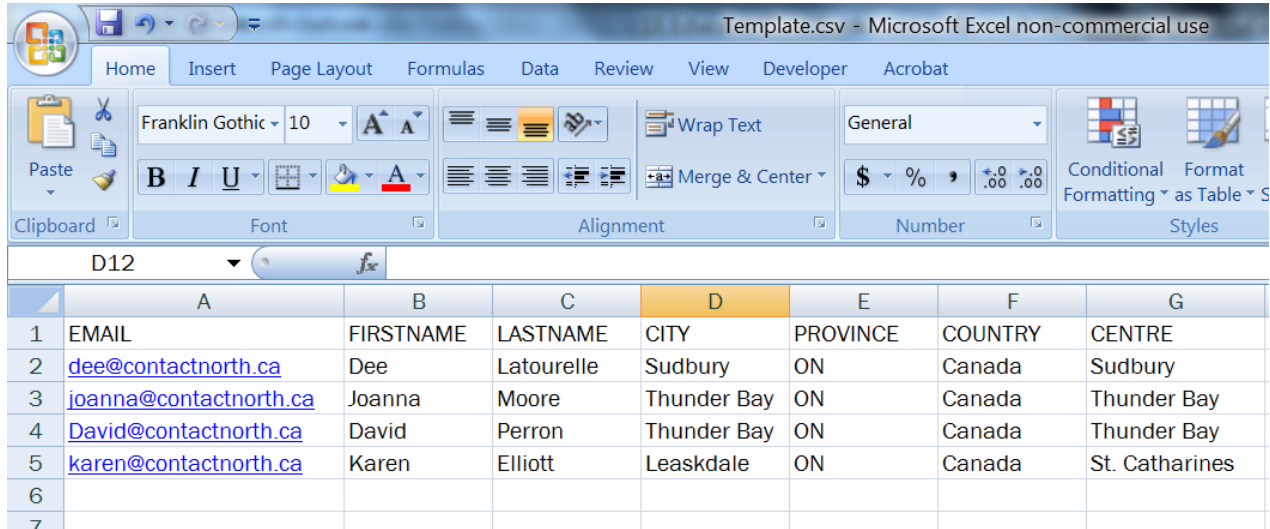

Voici ce que vous verrez après avoir téléversé ce modèle complété :

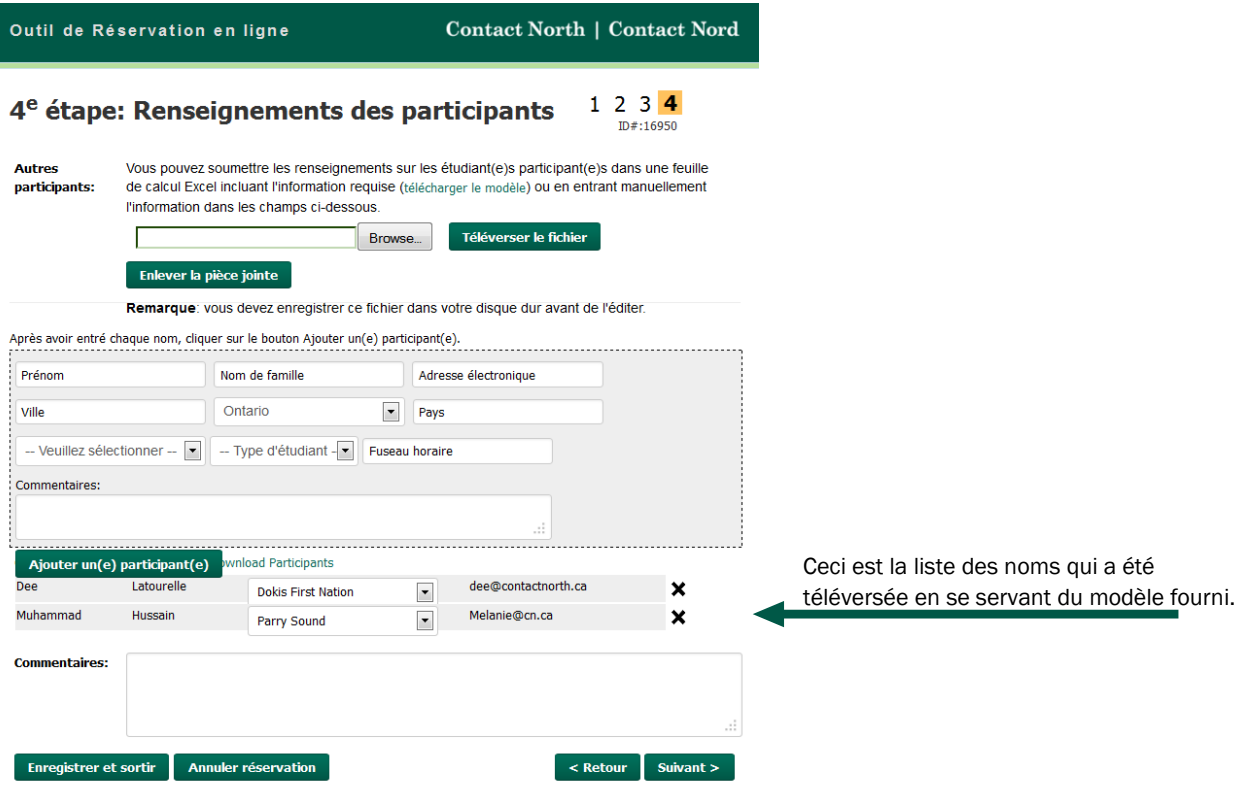

Lorsque vos sélections sont faites, vous avez quatre options :

- Cliquer sur Suivant pour continuer.
- Cliquer sur Retour pour revenir à la page précédente.
- Cliquer sur Enregistrer et sortir pour continuer plus tard.
- Cliquer sur Annuler réservation pour annuler ce processus de réservation.

#### <span id="page-34-0"></span>Examiner votre réservation

Vous pouvez maintenant examiner l'information que vous avez fournie.

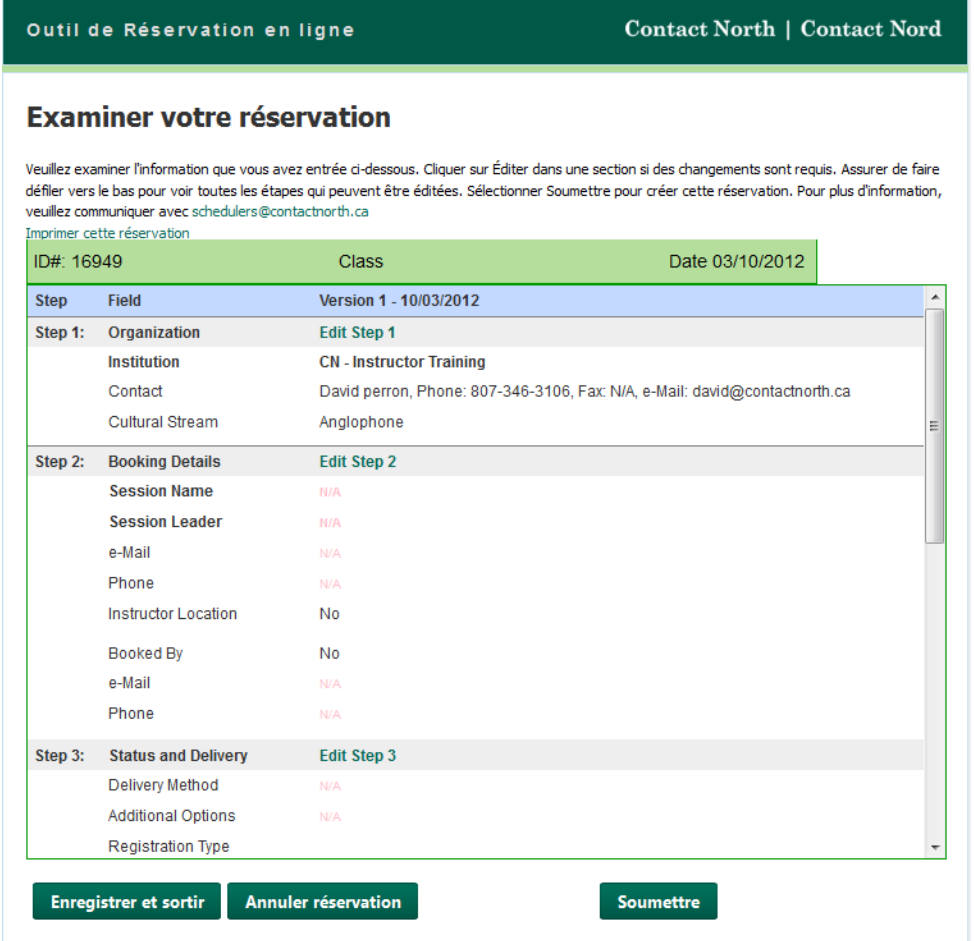

Vous pouvez faire défiler cette page pour voir ce que vous avez entré à chaque étape du processus. Si des changements sont nécessaires, vous pouvez éditer toute étape en cliquant sur les liens verts pour qui sont insérés dans l'en-tête de chaque étape.

Lorsque vos sélections sont faites, vous avez trois options :

- Cliquer sur Soumettre pour envoyer votre demande au bureau de planification de Contact North |Contact Nord.
- Cliquer sur Enregistrer et sortir pour soumettre votre demande plus tard.
- Cliquer sur Annuler réservation pour annuler ce processus de réservation.

Maintenant que vous avez créé votre réservation, vous la trouverez sur la liste dans votre page Mes réservations quand vous êtes connecté à l'Outil de réservation en ligne. Pour avoir accès à une réservation de cette liste, cliquer sur le nº ID de code de la réservation.

#### <span id="page-35-0"></span>Confirmation de la réservation

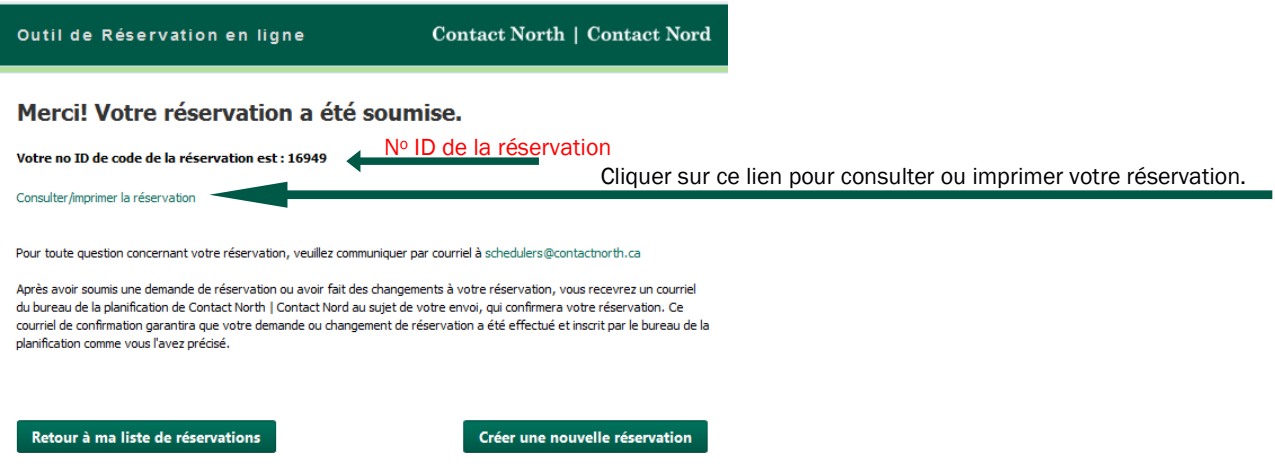

Après avoir cliqué sur Soumettre, un écran de confirmation s'affichera. À partir de là, vous pouvez revenir à votre liste de réservations, créer une autre réservation, ou encore, consulter ou imprimer les détails de la réservation.

Pour sortir, il faut fermer la fenêtre de navigation.

# <span id="page-36-0"></span>Section D : Type de réservation - Examen

## <span id="page-36-1"></span>1re étape : Sélectionner l'organisme

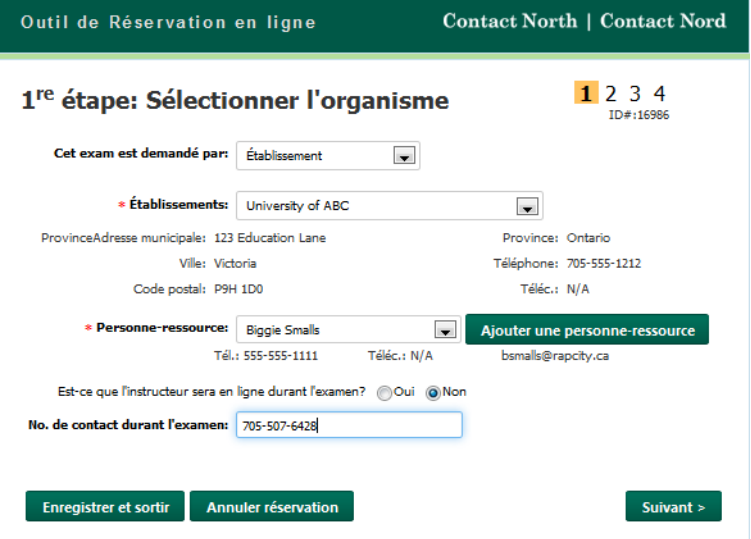

\* Les champs marqués d'un \* sont obligatoires. Si vous ne les remplissez pas, il vous sera impossible de passer à l'étape suivante.

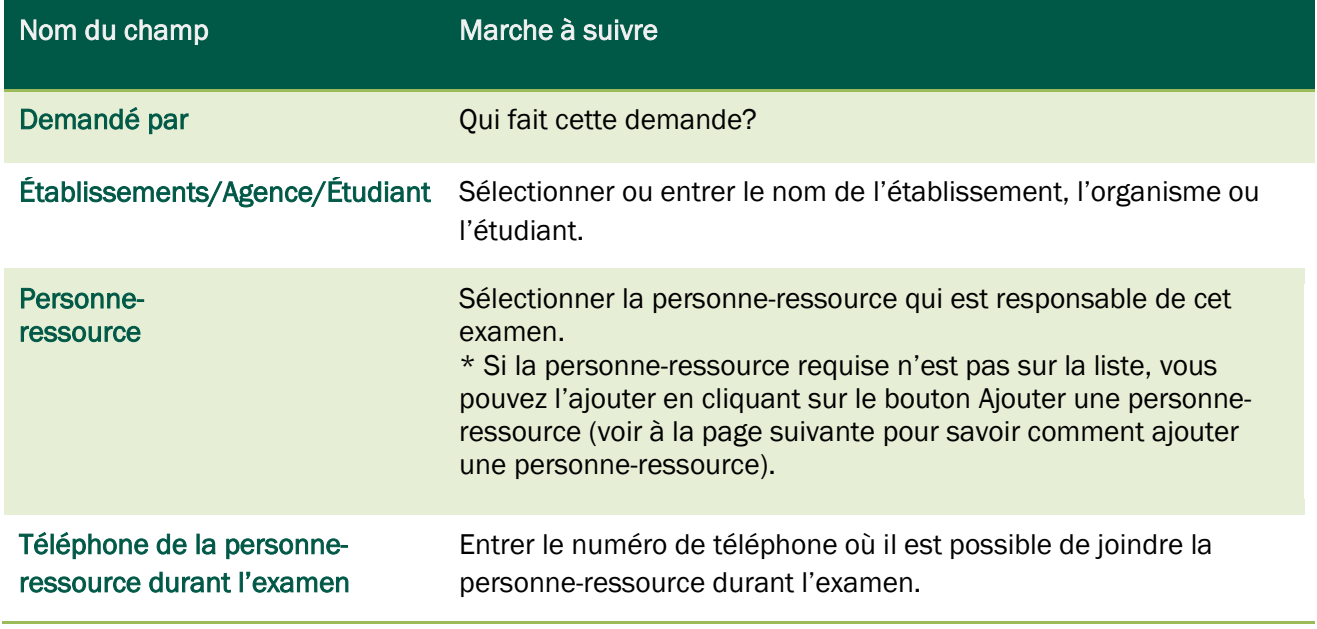

Lorsque vos sélections sont faites, vous avez trois options :

- Cliquer sur Suivant pour continuer.
- Cliquer sur Enregistrer et sortir pour continuer plus tard.
- Cliquer sur Annuler réservation pour annuler ce processus de réservation.

#### <span id="page-37-0"></span>Ajouter une personne-ressource

1. Cliquer sur le bouton Ajouter une personne-ressource.

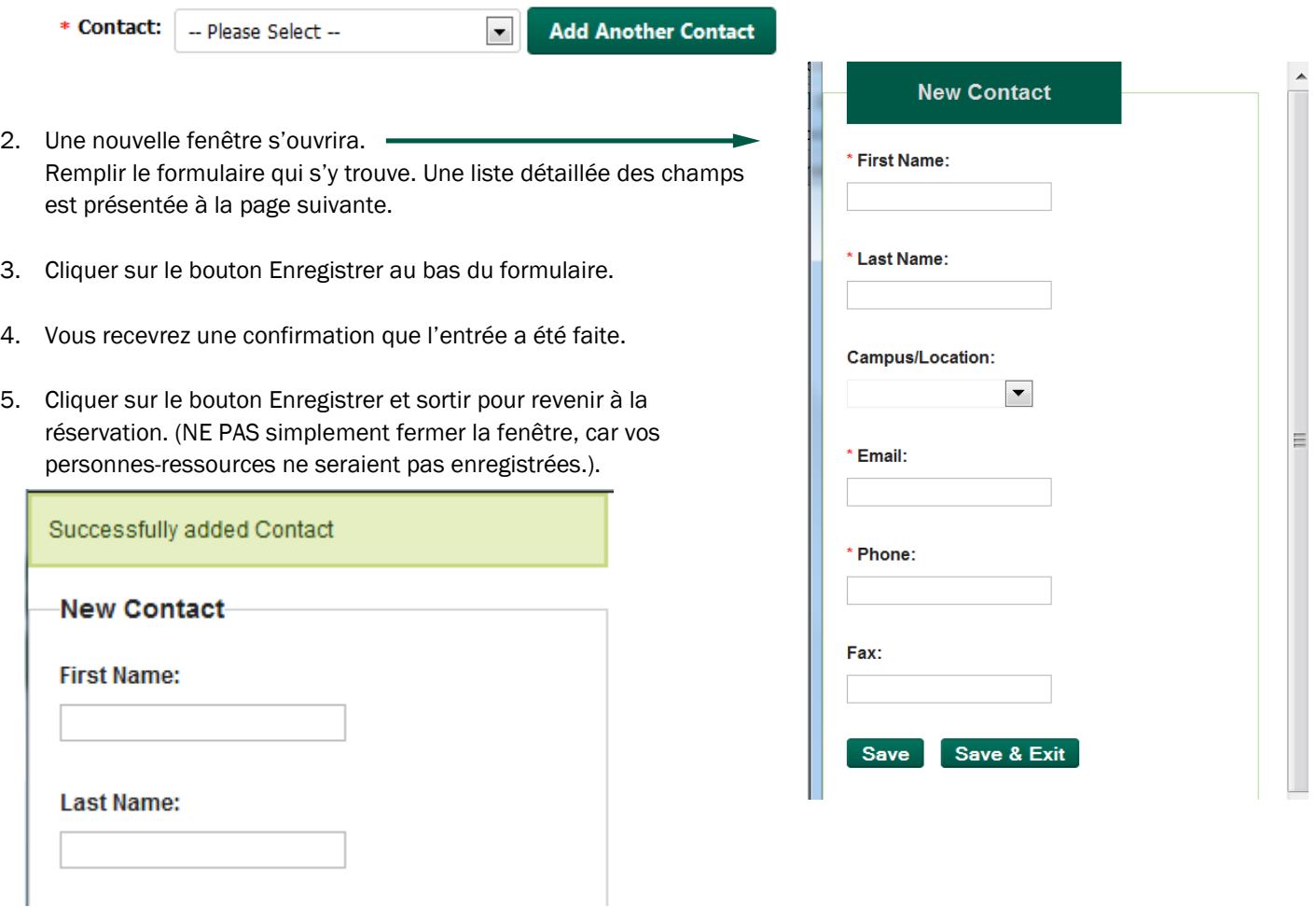

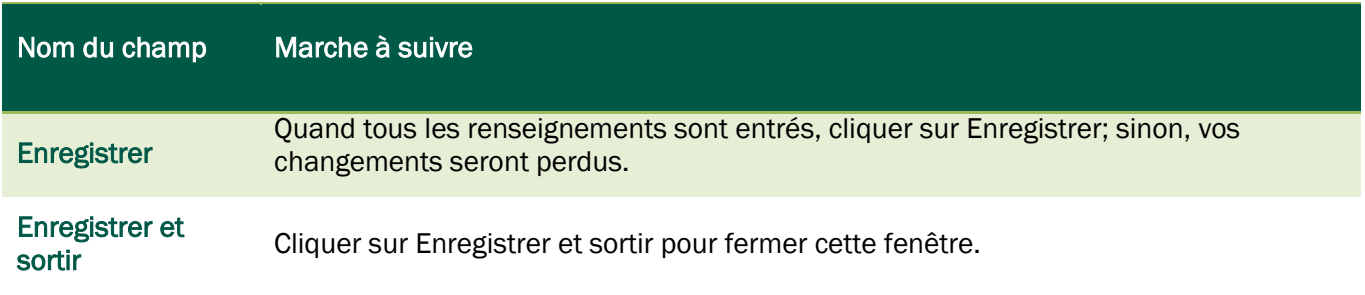

## <span id="page-38-0"></span>2e étape : Ajouter les détails de la réservation

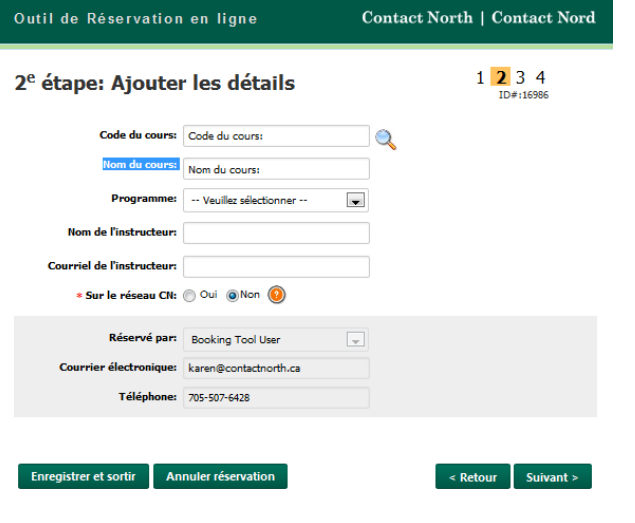

\* Les champs marqués d'un \* sont obligatoires. Si vous ne les remplissez pas, il vous sera impossible de passer à l'étape suivante.

Lorsque les champs sont remplis, vous avez quatre options :

- Cliquer sur Suivant pour continuer.
- Cliquer sur Retour pour revenir à la page précédente.
- Cliquer sur Enregistrer et sortir pour continuer plus tard.
- Cliquer sur Annuler réservation pour annuler ce processus de réservation.

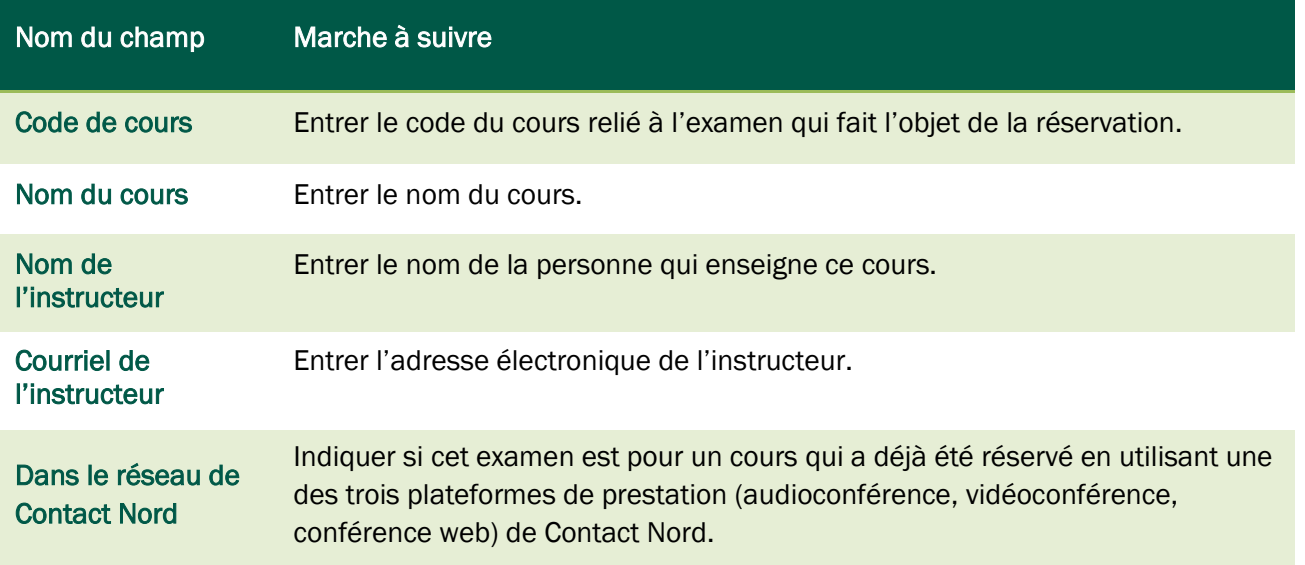

#### <span id="page-39-0"></span>Rechercher un code de cours

- 1. À la 2e étape, cliquer sur l'icône de la loupe figurant à côté du cours.
	- \* Course Code:
		- λ
- 2. Une nouvelle fenêtre s'ouvrira. Commencer à taper le code de cours. Les résultats apparaîtront pendant que vous tapez. Cesser de taper quand le code de cours désiré s'affiche dans la liste.

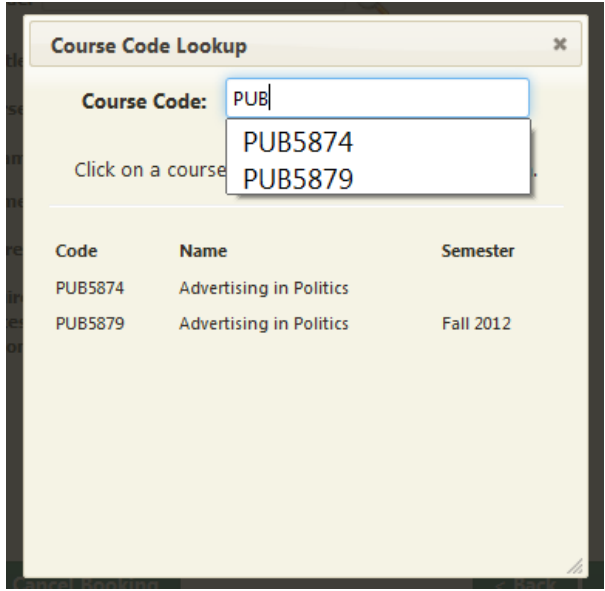

- 3. Cliquer sur le code de cours du cours désiré.
- 4. La fenêtre Recherche de codes de cours disparaîtra, et vous reviendrez au formulaire de réservation. Il faut ensuite remplir l'information sur le cours sélectionné. Il est possible maintenant de continuer le processus, et cela créera une nouvelle réservation pour le cours.

# <span id="page-40-0"></span>3e étape : Ajouter les détails de l'examen

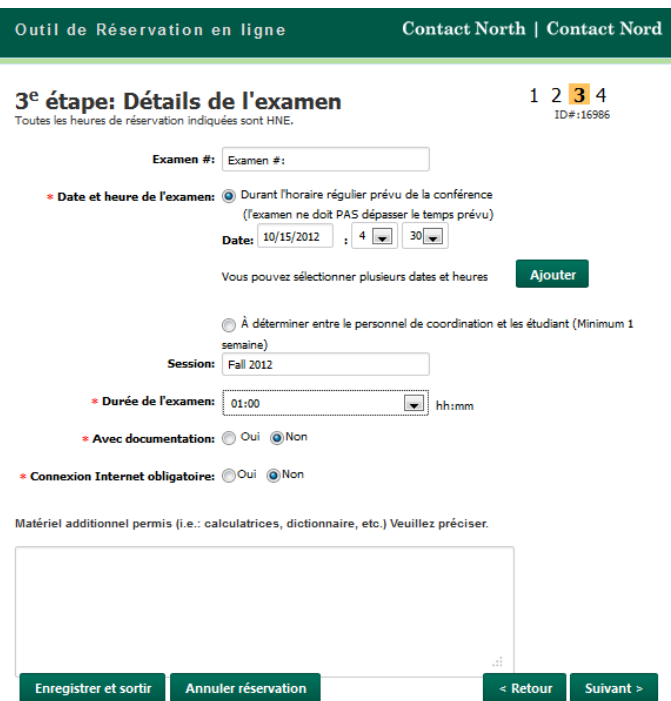

\* Les champs marqués d'un \* sont obligatoires. Si vous ne les remplissez pas, il vous sera impossible de passer à l'étape suivante.

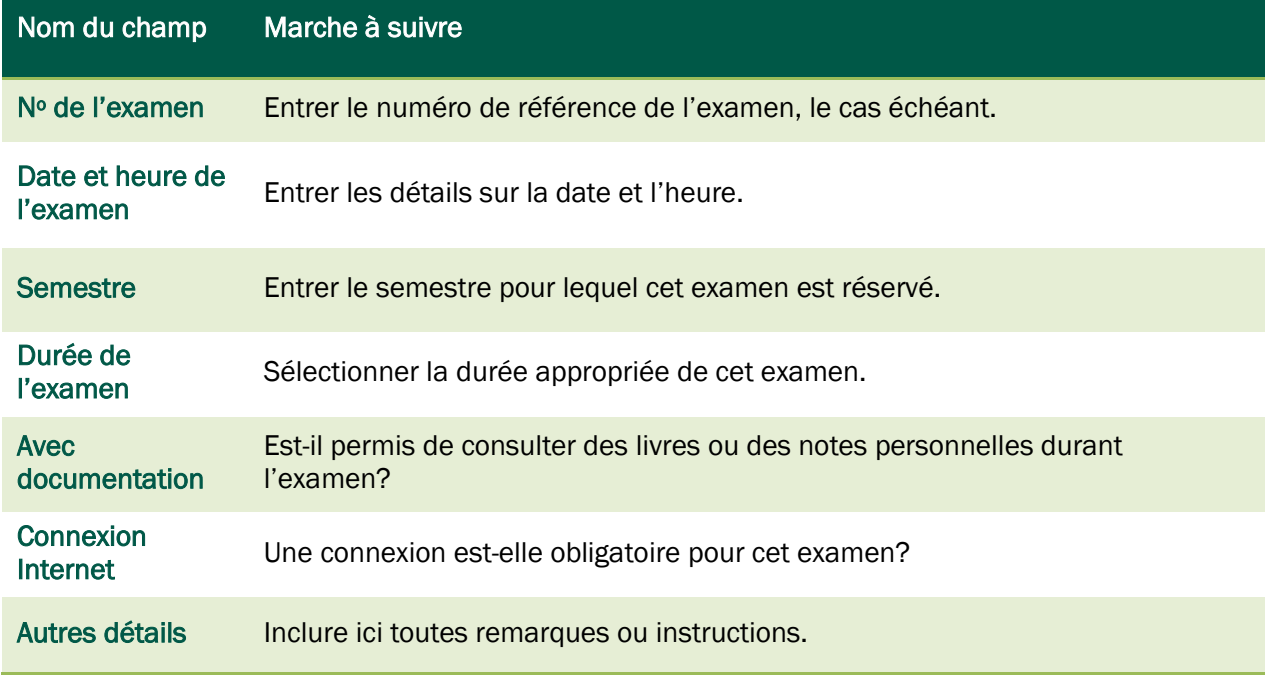

Lorsque les champs sont remplis, vous avez quatre options :

- Cliquer sur Suivant pour continuer.
- Cliquer sur Retour pour revenir à la page précédente.
- Cliquer sur Enregistrer et sortir pour continuer plus tard.
- Cliquer sur Annuler réservation pour annuler ce processus de réservation.

## <span id="page-41-0"></span>4e étape : Choisir les lieux

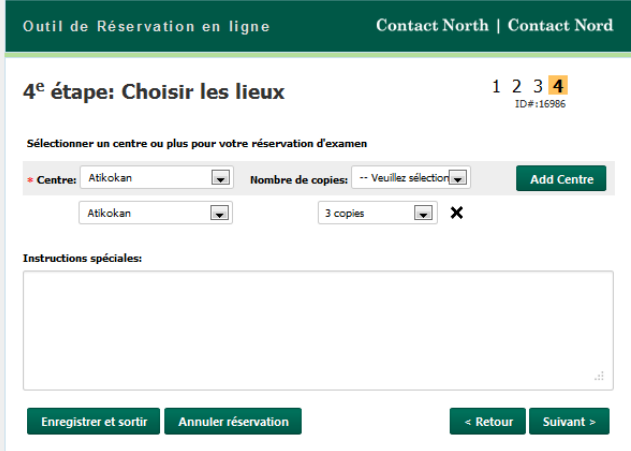

\* Les champs marqués d'un \* sont obligatoires. Si vous ne les remplissez pas, il vous sera impossible de passer à l'étape suivante.

 requis de copies de l'examen pour Sélectionner le Centre et le nombre ce centre, puis cliquer sur Ajouter le Centre pour enregistrer les détails. Pour ajouter d'autres centres, répéter ce processus.

Lorsque vos sélections sont faites, vous avez quatre options :

- Cliquer sur Suivant pour continuer.
- Cliquer sur Retour pour revenir à la page précédente.
- Cliquer sur Enregistrer et sortir pour continuer plus tard.
- Cliquer sur Annuler réservation pour annuler ce processus de réservation.

#### <span id="page-42-0"></span>Examiner votre réservation

Vous pouvez maintenant examiner l'information que vous avez fournie.

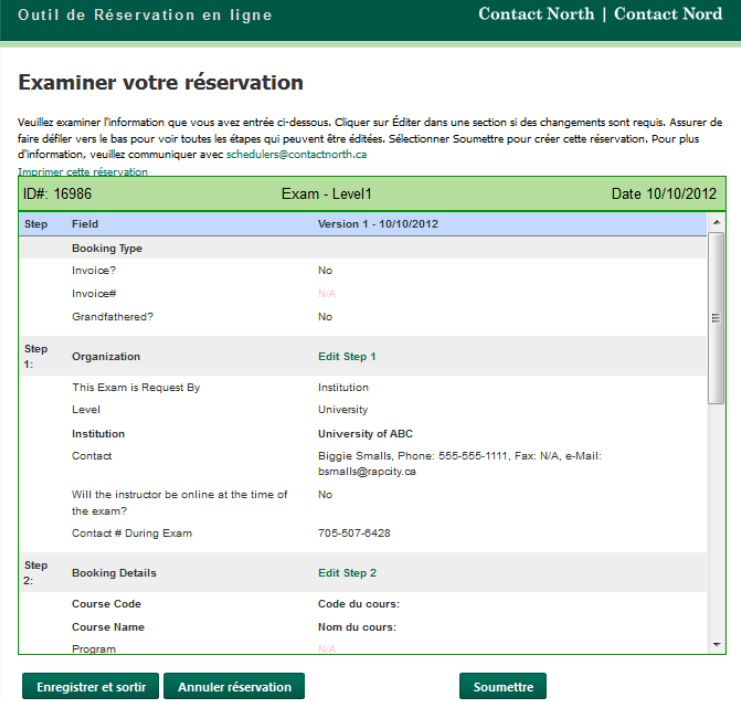

Vous pouvez faire défiler cette page pour voir ce que vous avez entré à chaque étape du processus. Si des changements sont nécessaires, vous pouvez éditer toute étape en cliquant sur les liens verts pour qui sont insérés dans l'en-tête de chaque étape.

Lorsque vos sélections sont faites, vous avez trois options :

- Cliquer sur Soumettre pour envoyer votre demande au bureau de planification de Contact North |Contact Nord.
- Cliquer sur Enregistrer et sortir pour soumettre votre demande plus tard.
- Cliquer sur Annuler réservation pour annuler ce processus de réservation.

Maintenant que vous avez créé votre réservation, vous la trouverez sur la liste dans votre page Mes réservations quand vous êtes connecté à l'Outil de réservation en ligne. Pour avoir accès à une réservation de cette liste, cliquer sur le nº ID de code de la réservation.

#### <span id="page-43-0"></span>Confirmation de la réservation

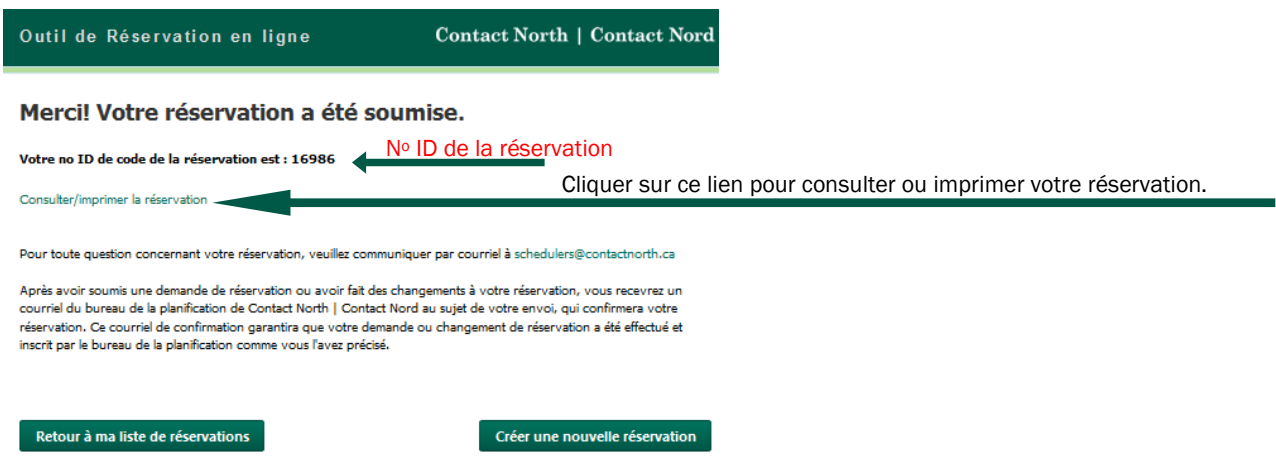

Après avoir cliqué sur Soumettre, un écran de confirmation s'affichera. À partir de là, vous pouvez revenir à votre liste de réservations, créer une autre réservation, ou encore, consulter ou imprimer les détails de la réservation.

Pour sortir, il faut fermer la fenêtre de navigation.